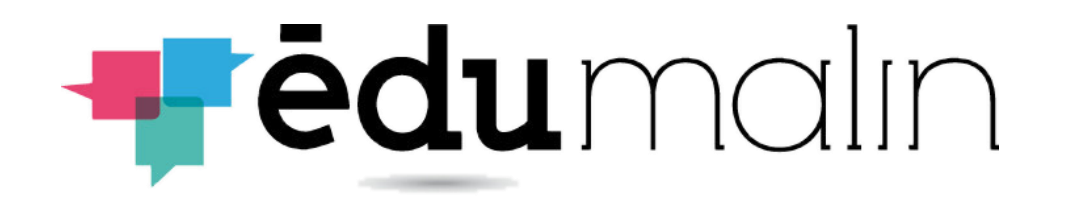

# **Guide d'utilisation de l'espace professeurs**

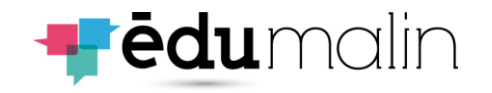

## Sommaire

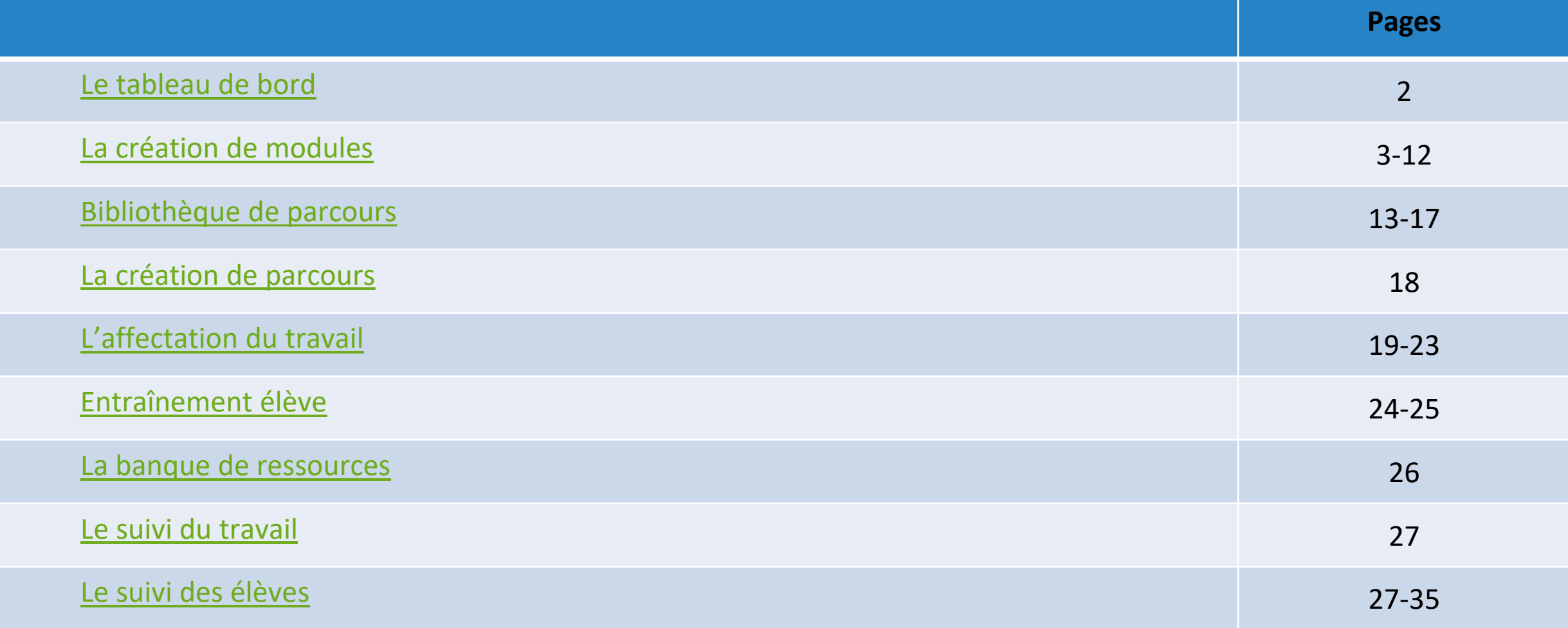

## Le tableau de bord

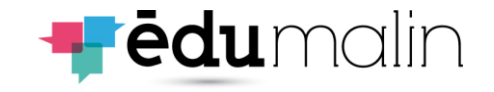

<span id="page-2-0"></span>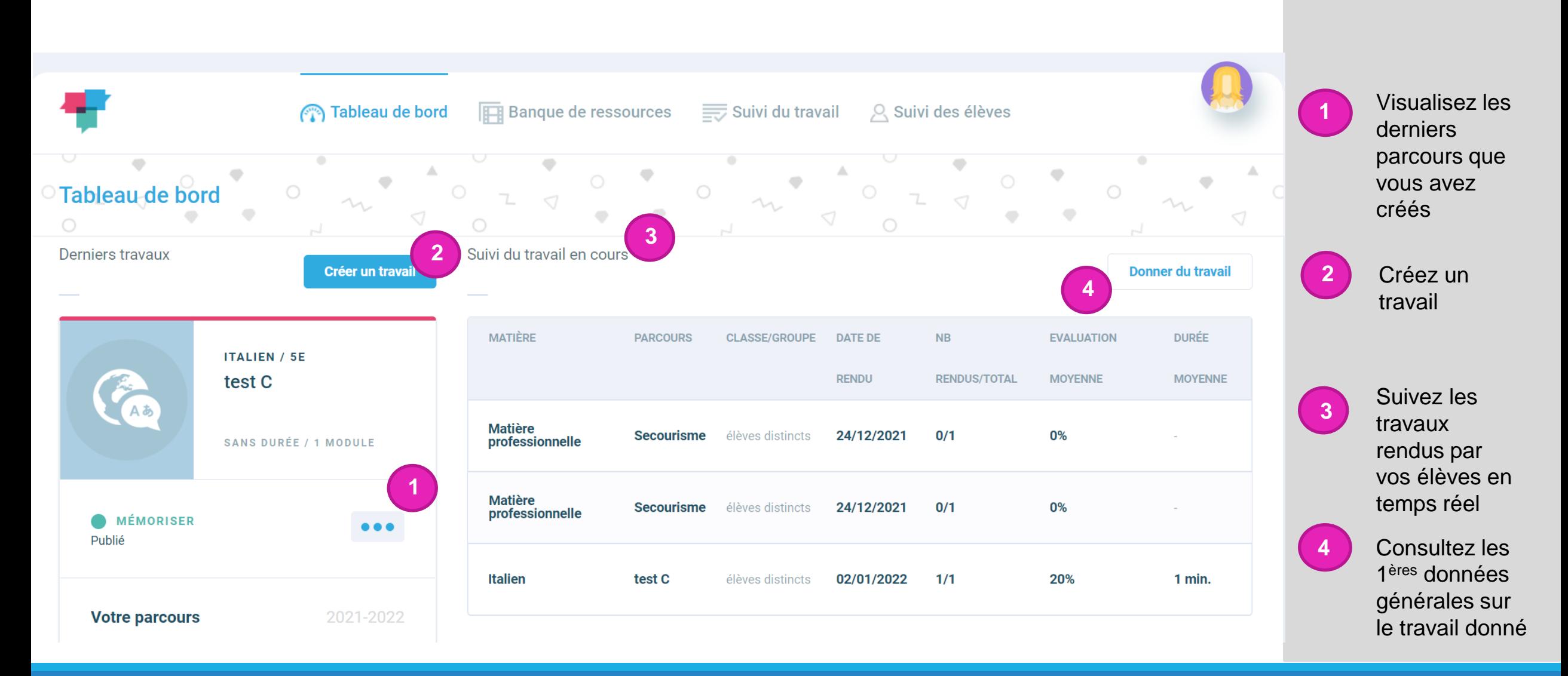

## La création des modules (1)

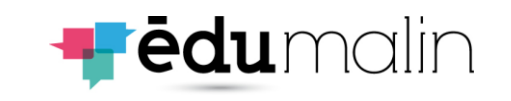

Donnez un nom à votre module,

Vous pouvez indiquer une durée

Chapitres et mots clés ne sont pas obligatoires (facilitent l'archivage)

**4** Glissez/déposez votre document

Remplissez l'énoncé de la 1ère

n'apparaitra que si l'élève clique

Vous pouvez ajouter ou supprimer

Vous pouvez prévisualiser votre

L'aide supplémentaire

sur le bouton

des étapes

travail

étape

le niveau et la matière

<span id="page-3-0"></span>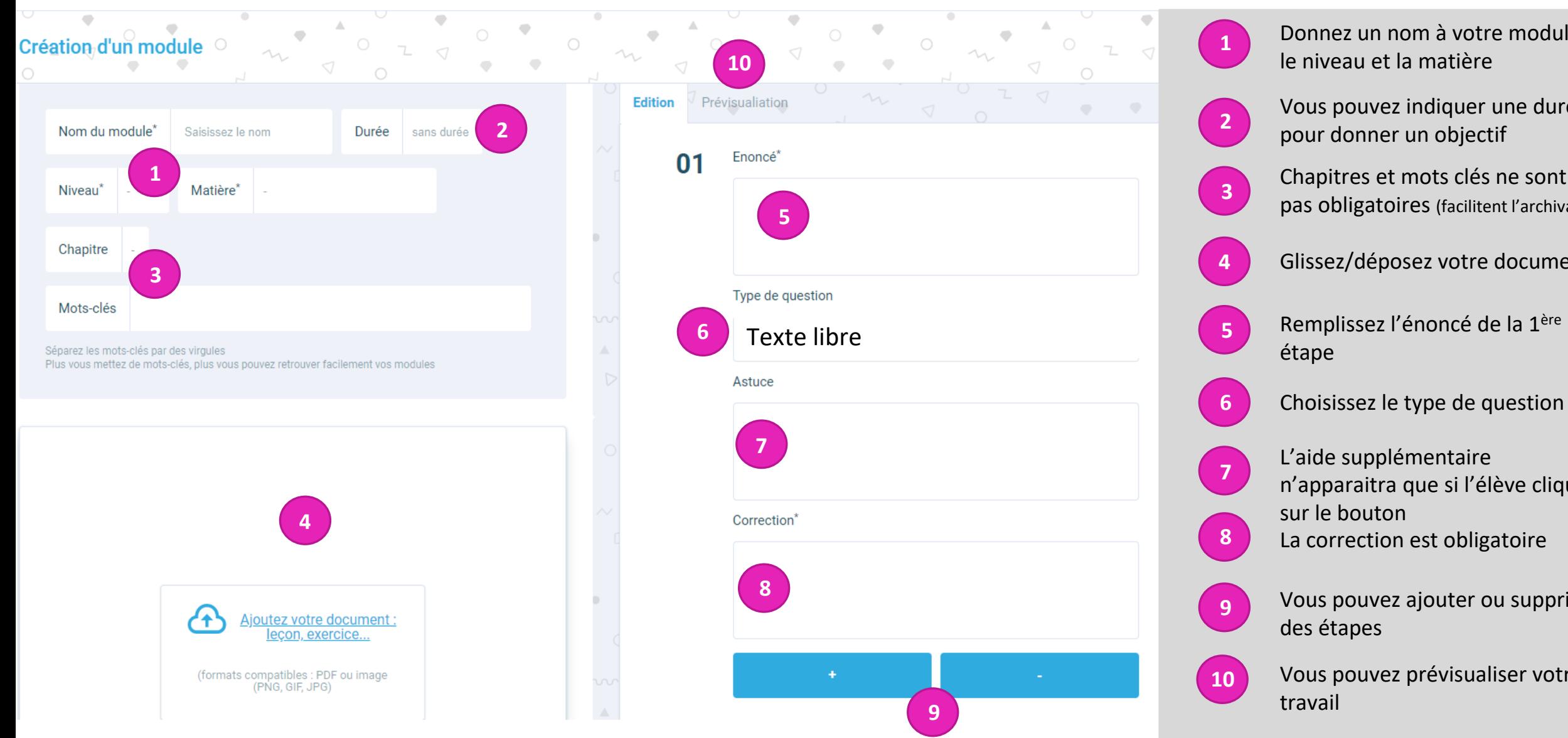

## La création des modules (2) Les QCM

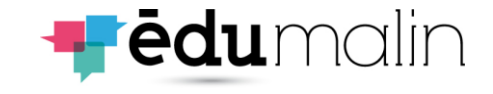

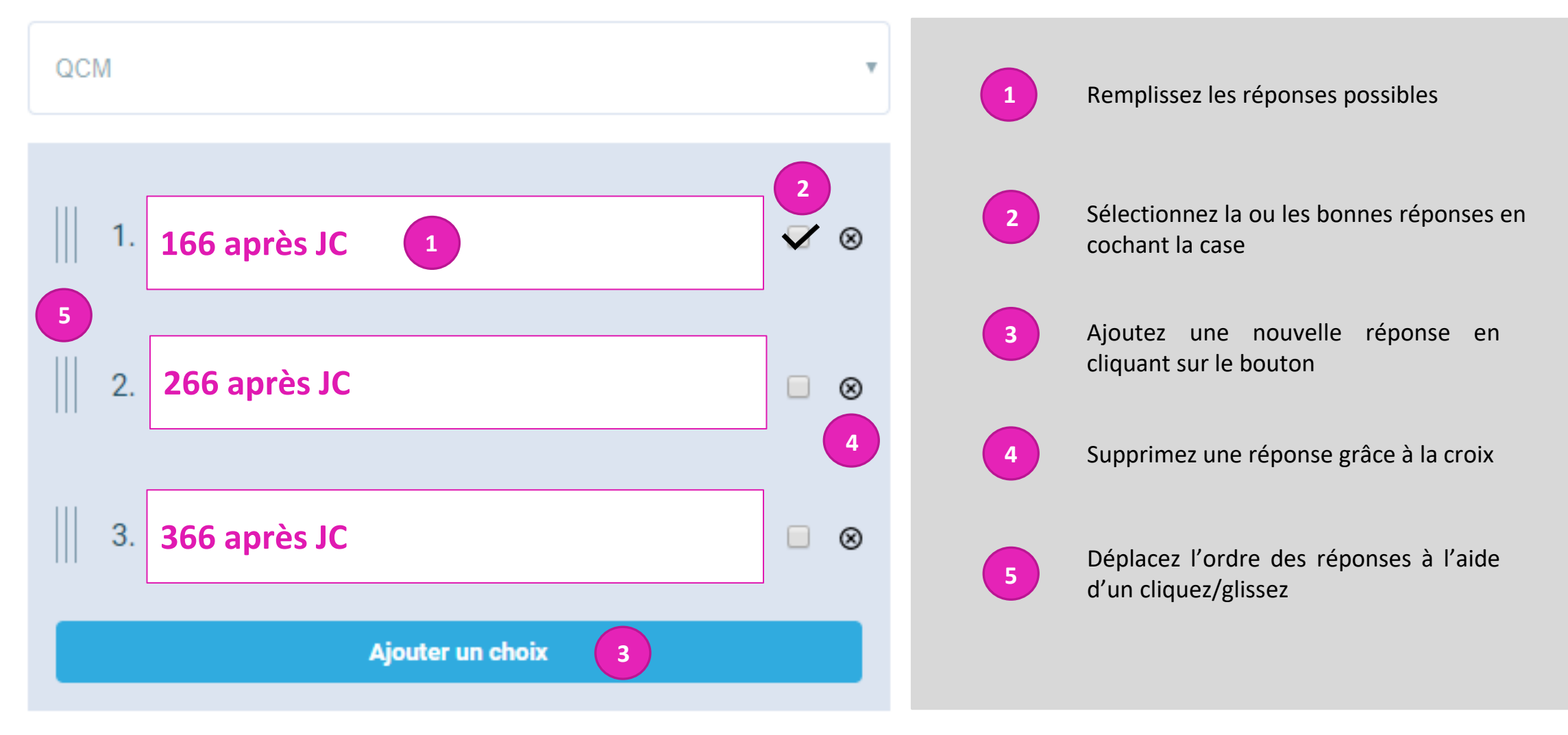

## La création des modules (3) Les textes à trous

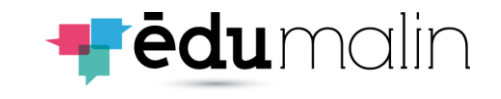

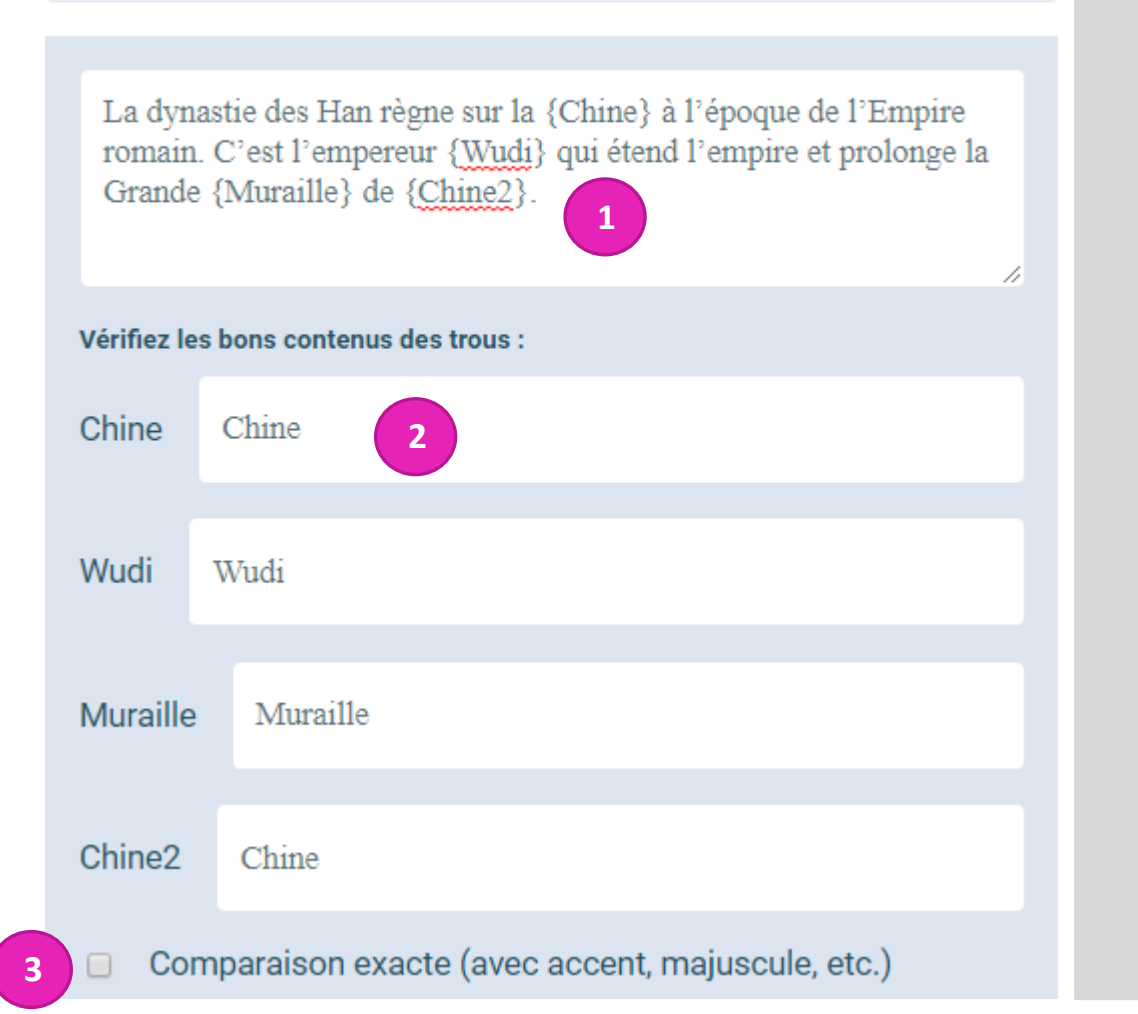

## **1**

Remplissez le texte en indiquant les réponses entre **accolades**. Attention si la même réponse figure 2 fois, il faudra l'indiquer différemment. Les accolades génèrent les champs de réponse en dessous du texte

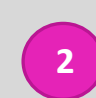

Vérifiez que les réponses correspondent. Et modifiez si besoin. (ici nous avons remis Chine dans les 2 réponses alors que Chine2 était proposéz suite à nos accolades.

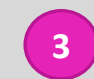

Dans certains cas (différence entre a et à par exemple), la comparaison exacte est nécessaire. Cochez la case si besoin.

### La création des modules (4) L'insertion de lien web

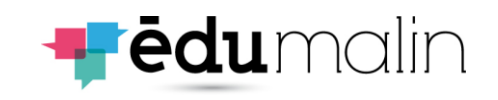

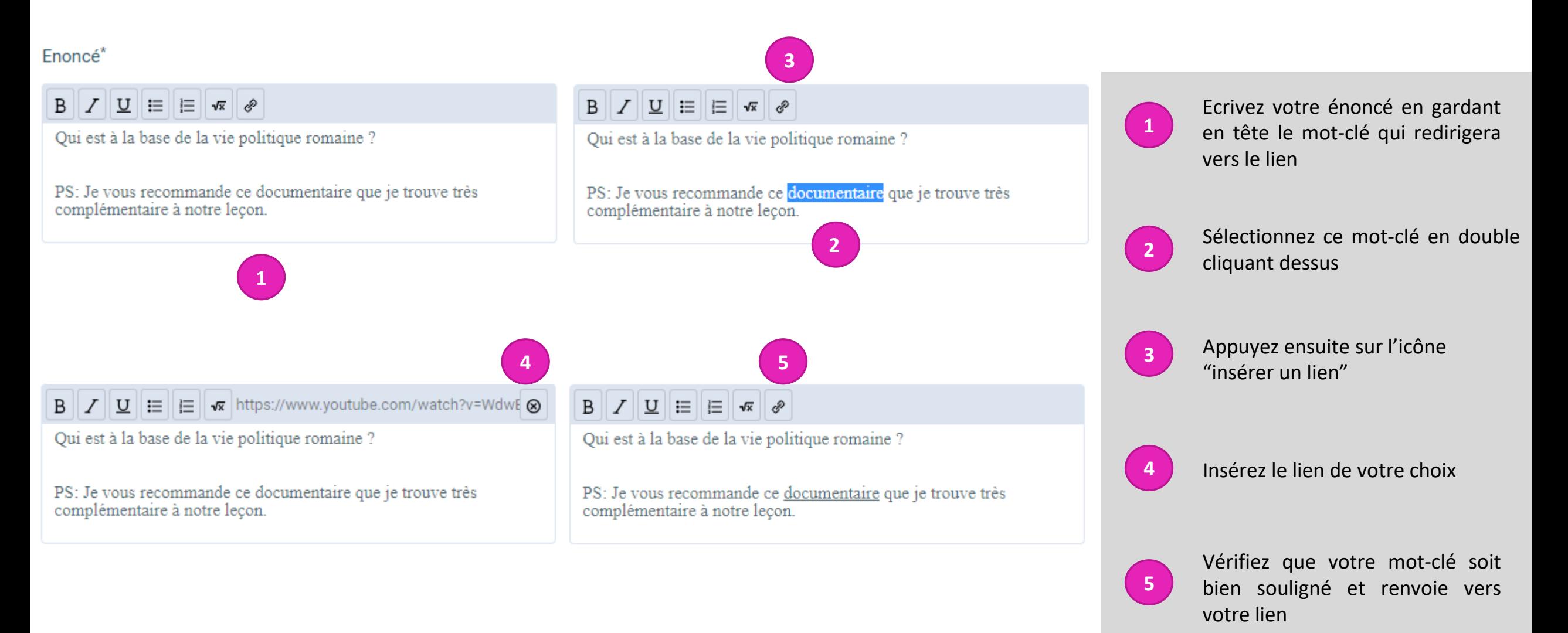

# La création des modules (5)

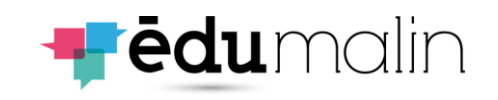

### Le clavier scientifique

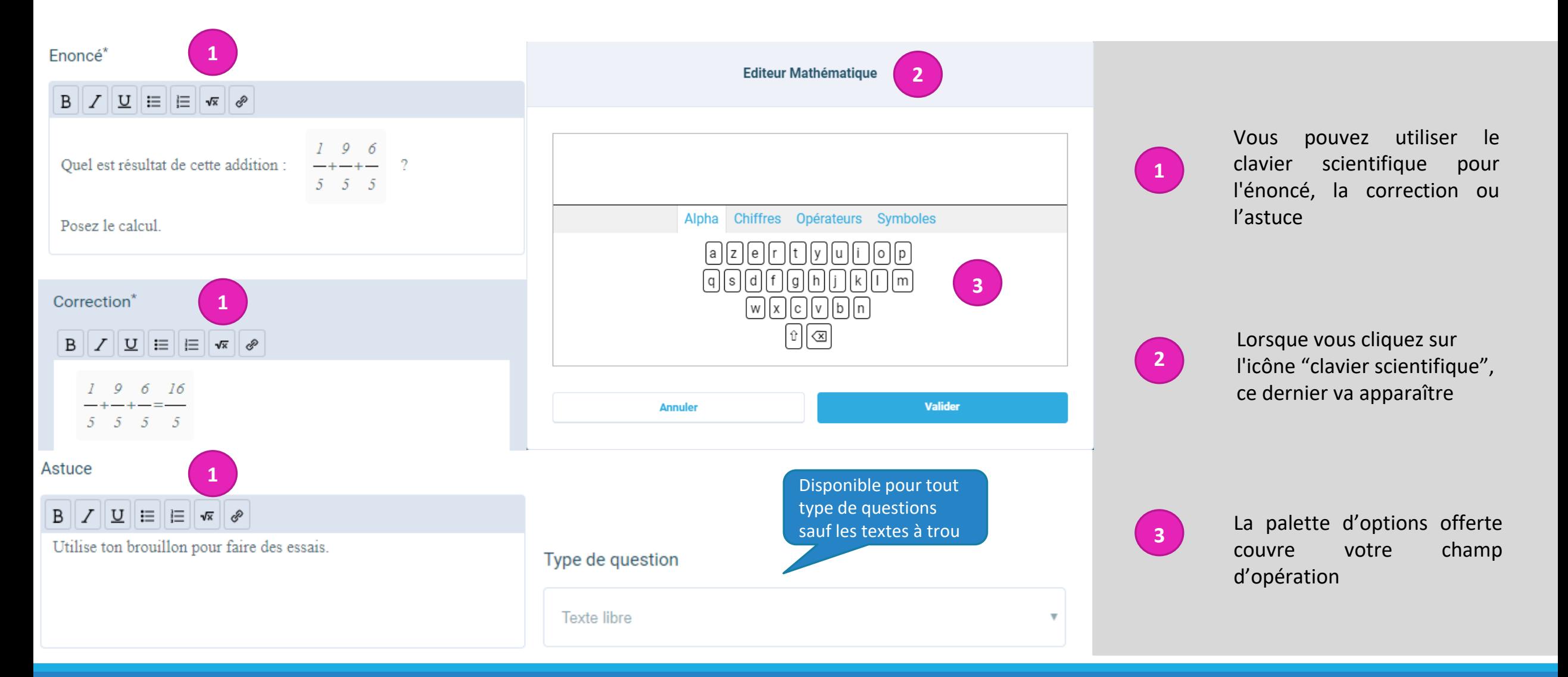

# La création des modules (6)

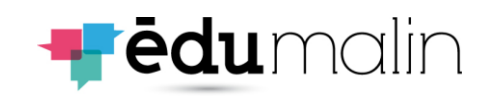

### Les formules mathématiques

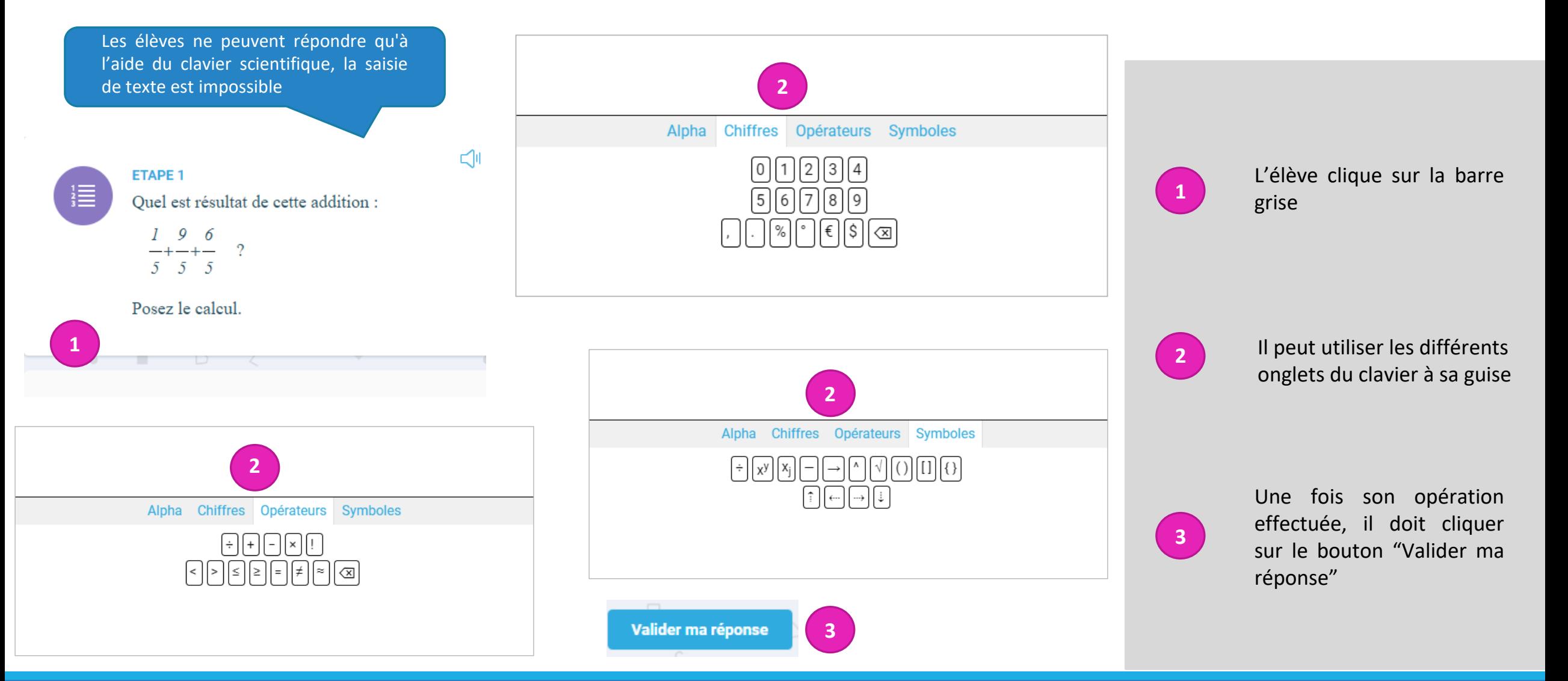

## La création des modules (7) Le texte libre

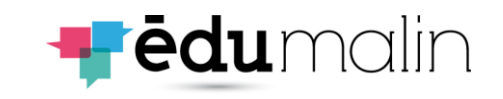

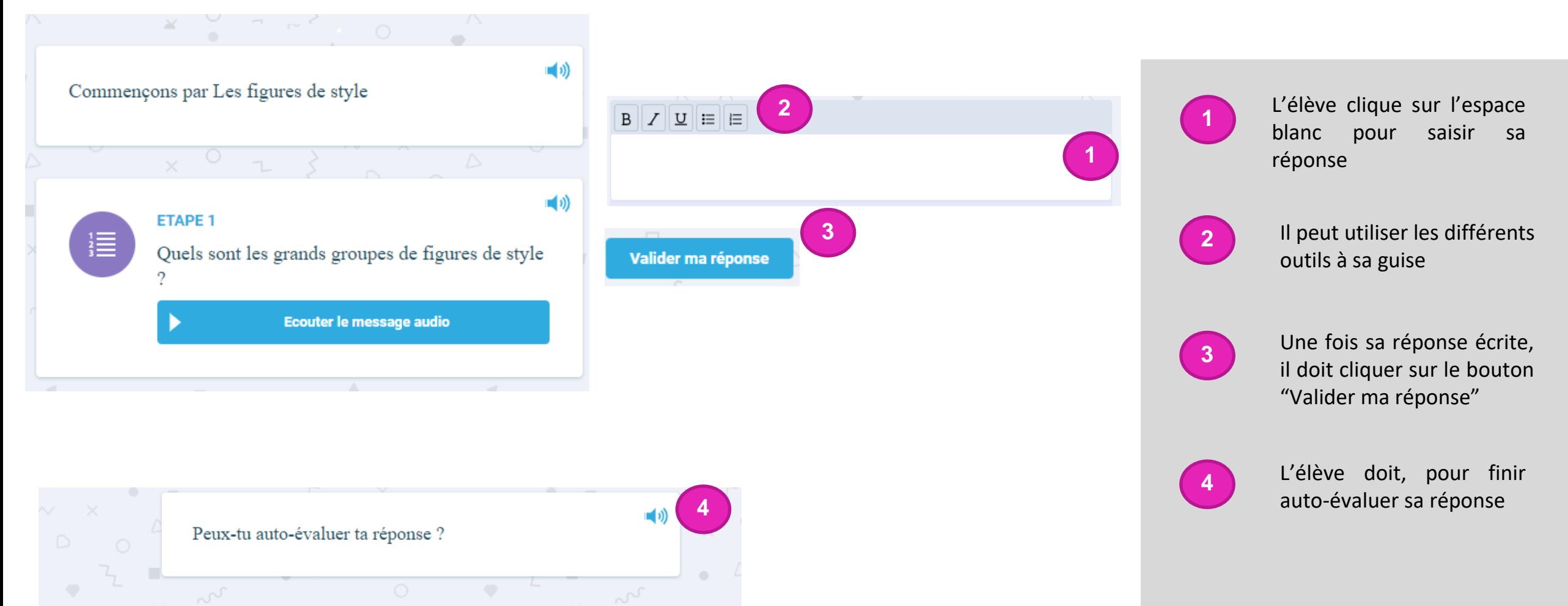

# La création des modules (8)

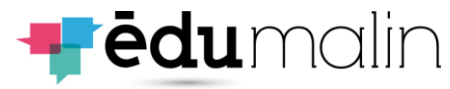

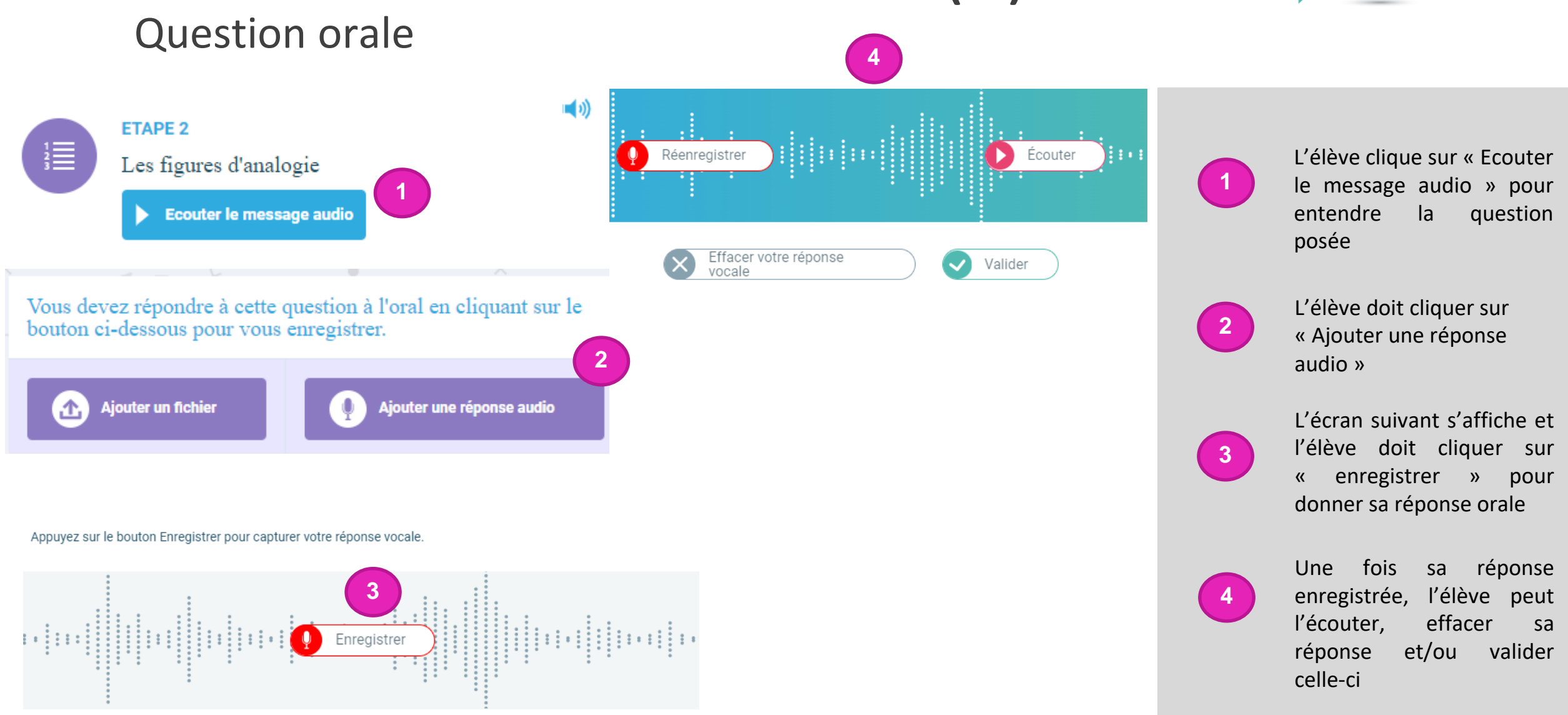

# La création des modules (4)

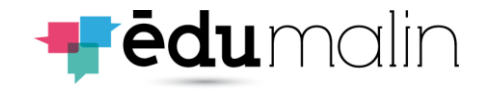

### Valider l'enregistrement

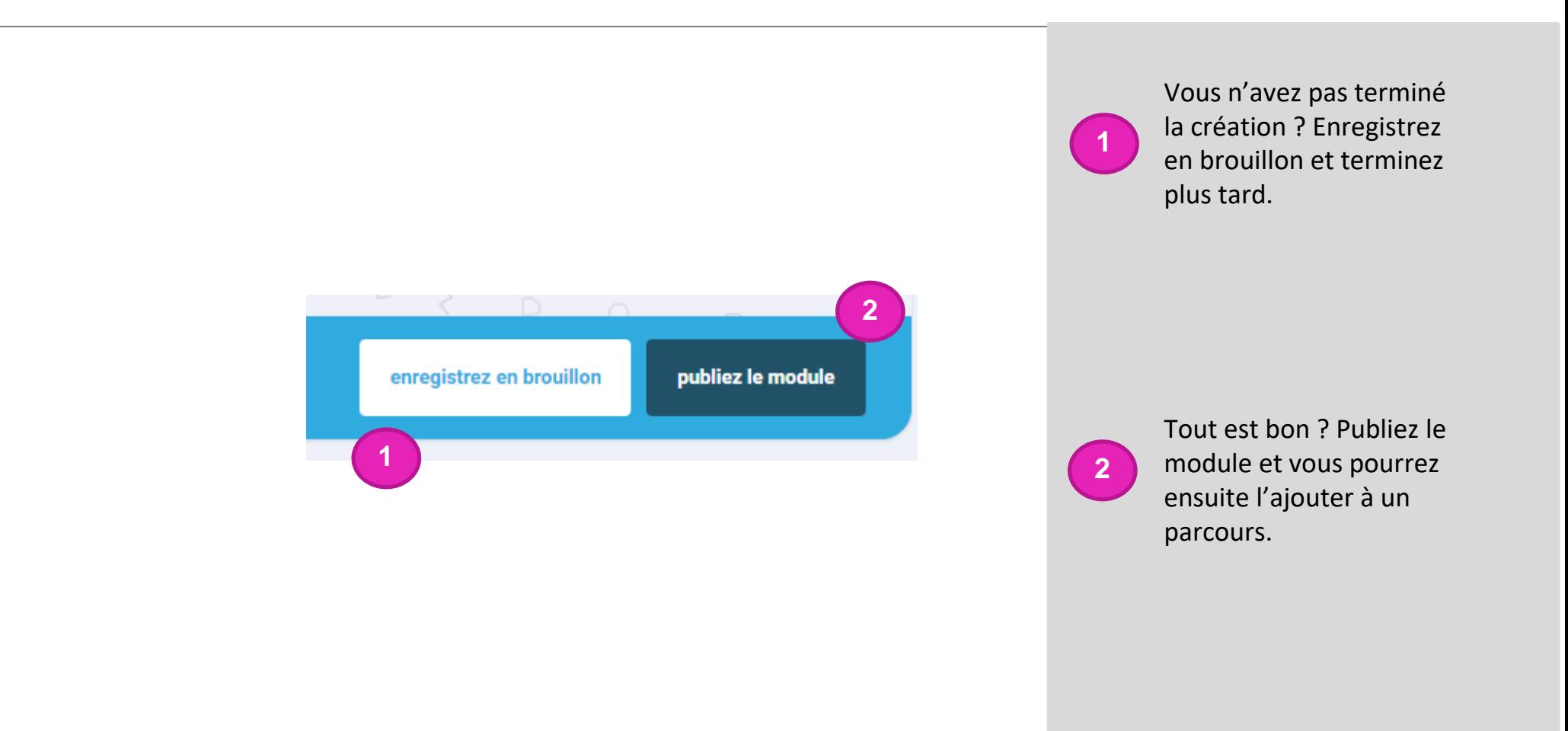

## Bibliothèque de parcours (1)

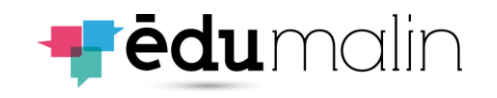

<span id="page-12-0"></span>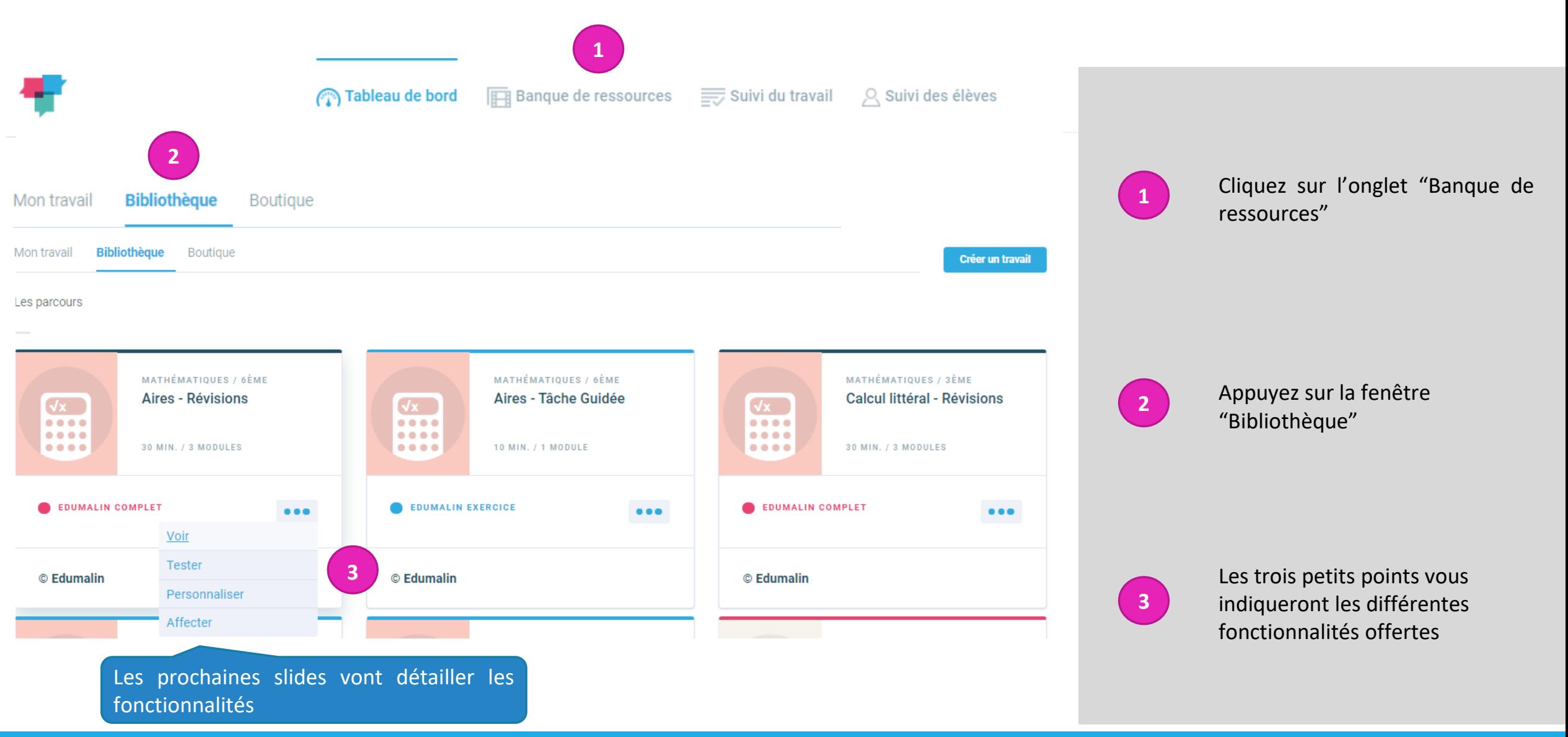

### Bibliothèque de parcours (2) Fonctionnalité "Voir"

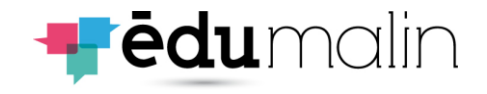

#### **ENONCE**

QCM

Ouel est le titre de la lecon ?

#### **ASTUCE**

Le titre de la leçon est écrit en rose

Combien de grandes parties comporte cette leçon ?

#### OCM

QCM

ENONCE

**ASTUCE** 

**OCM** 

 $-4$ 

Les surfaces Les périmètres

Les grands titres sont en bleu.

• Les aires

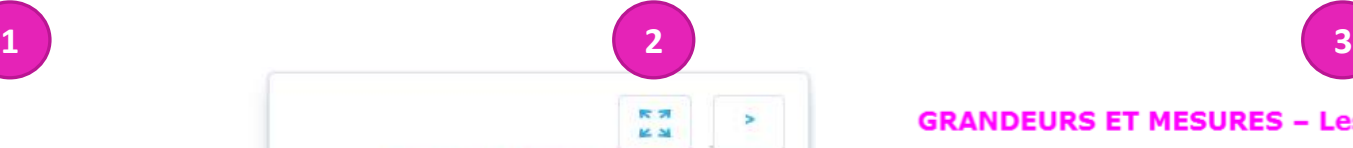

#### **GRANDEURS ET MESURES - Les aires**

1. Definition Caine d'une figure, d'est fession qu'elle soupe.

Care is combuising our to tracking, to reconstruct such the is restained our eurface On pack completiles carries of les figures sont disposées sur un quadrillage, mais, is plugart du temps, on utilize une formule.

#### 2. Comperabion d'aires

Contous les formes géométriques sont disposées sur un quediffisge, on peut considérer qu'un cerné comessant à 3 unité d'aire. Aind, an complete at an comparent is nomine divides; district door, but devel formes, on pault dire lequelle des deux a la plus prende aire (ou surface).

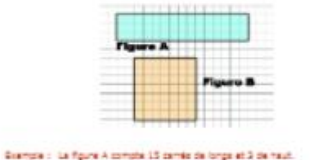

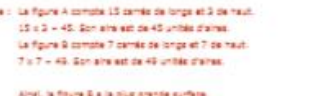

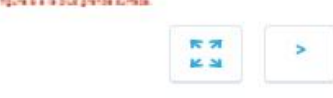

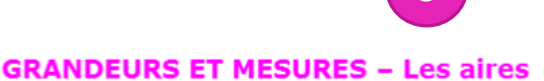

#### 1. Définition

L'aire d'une figure, c'est l'espace qu'elle occupe. Dans le vocabulaire que tu trouveras, tu rencontreras aussi bien le mot aire que surface.

On peut compter les carrés si les figures sont disposées sur un quadrillage, mais, la plupart du temps, on utilise une formule.

#### 2. Comparaison d'aires

Lorsque les formes géométriques sont disposées sur un quadrillage, on peut considérer qu'un carré correspond à 1 unité d'aire.

Ainsi, en comptant et en comparant le nombre d'unités d'aires dans les deux formes, on peut dire laquelle des deux a la plus grande aire (ou surface).

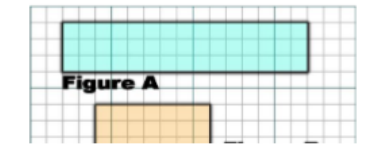

 $1/6$ 

**1**

Vous pouvez visualiser le contenu

**2**

Ce bouton vous permet d'avoir un affichage plein écran de la leçon

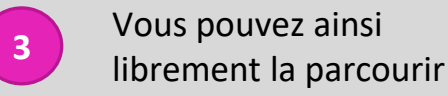

# Bibliothèque de parcours (3)

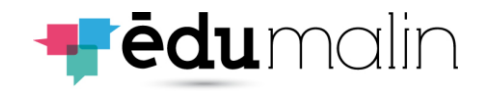

### Fonctionnalité "Tester"

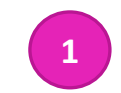

#### **GRANDEURS ET MESURES - Les aires**

#### 1. Définition

L'aire d'une figure, c'est l'espace qu'elle occupe. Dans le vocabulaire que tu trouveras, tu rencontreras aussi bien le mot aire que surface.

On peut compter les carrés si les figures sont disposées sur un quadrillage, mais, la plupart du temps, on utilise une formule.

#### 2. Comparaison d'aires

Lorsque les formes géométriques sont disposées sur un quadrillage, on peut considérer qu'un carré correspond à 1 unité d'aire.

Ainsi, en comptant et en comparant le nombre d'unités d'aires dans les deux formes, on peut dire laquelle des deux a la plus grande aire (ou surface).

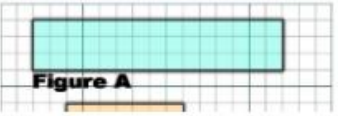

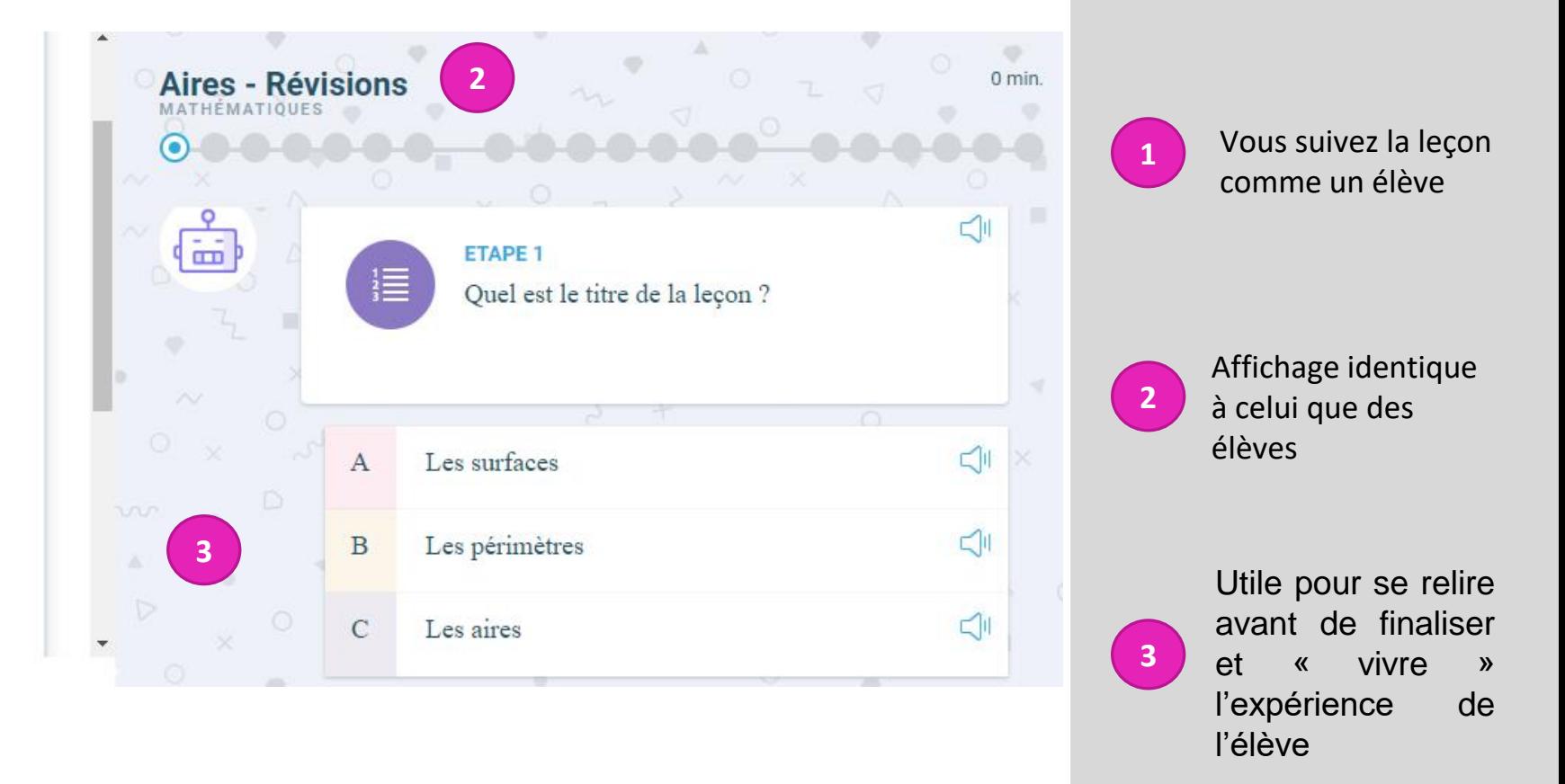

## Bibliothèque de parcours (4)

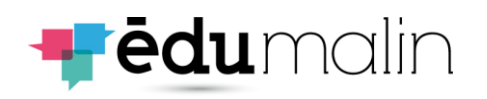

Fonctionnalité "Personnaliser"

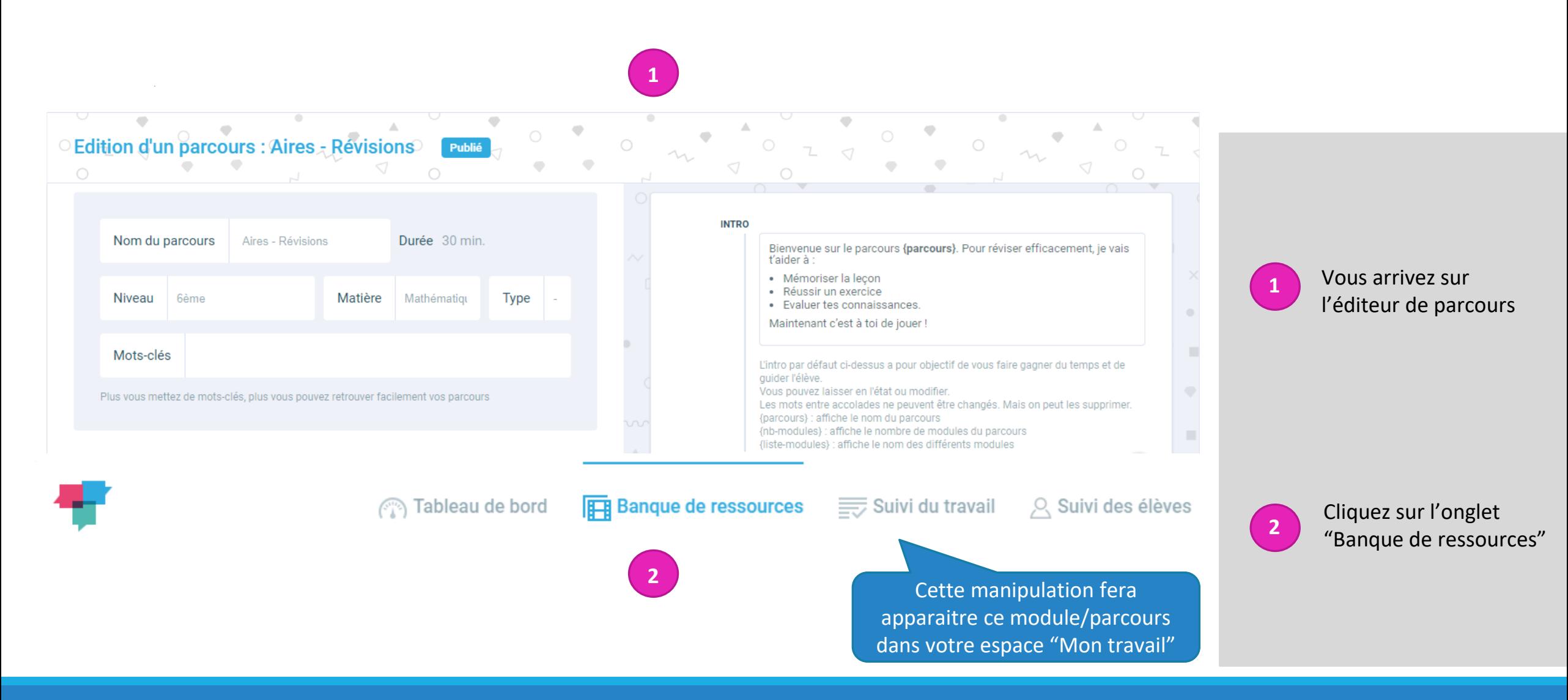

# Bibliothèque de parcours (5)

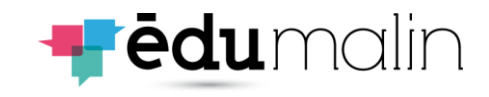

### Fonctionnalité "Personnaliser"

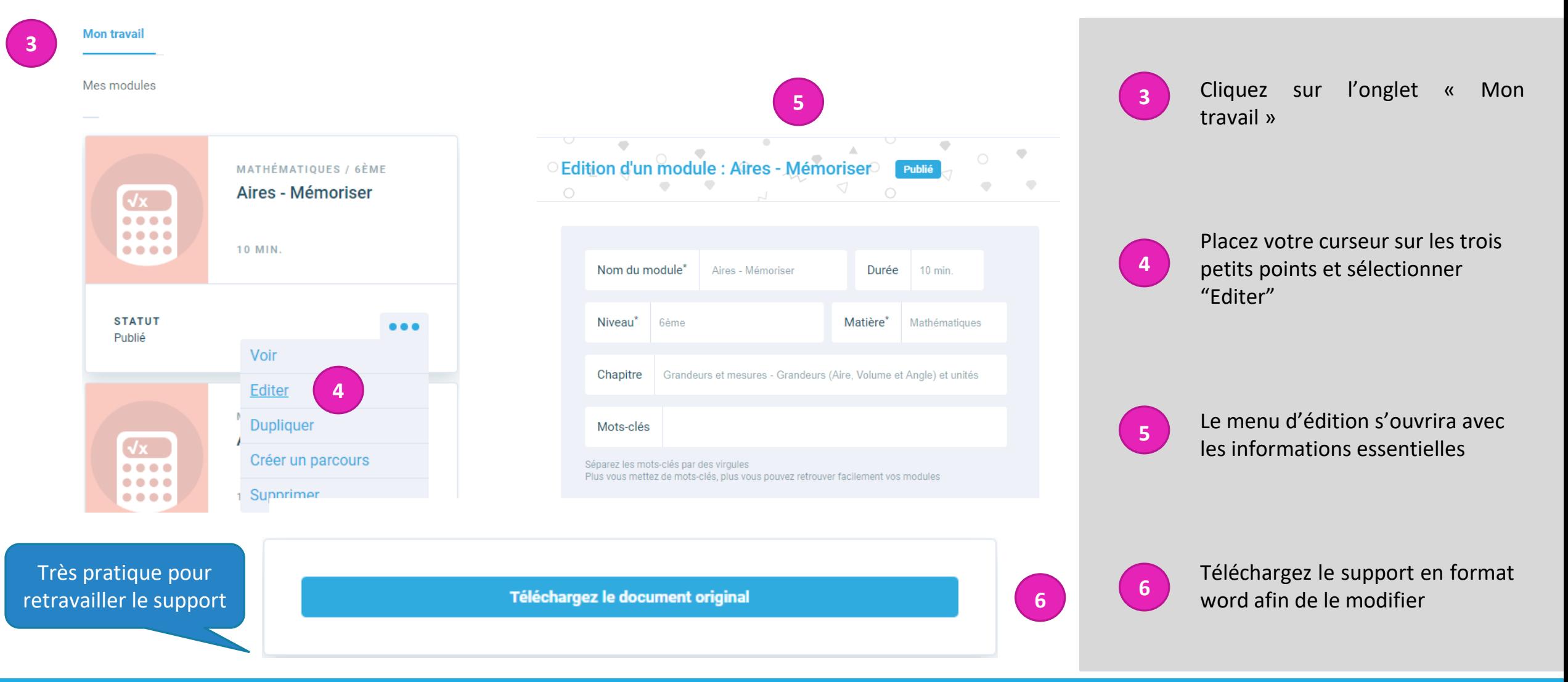

## La création des parcours

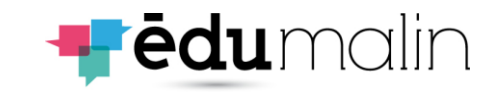

<span id="page-17-0"></span>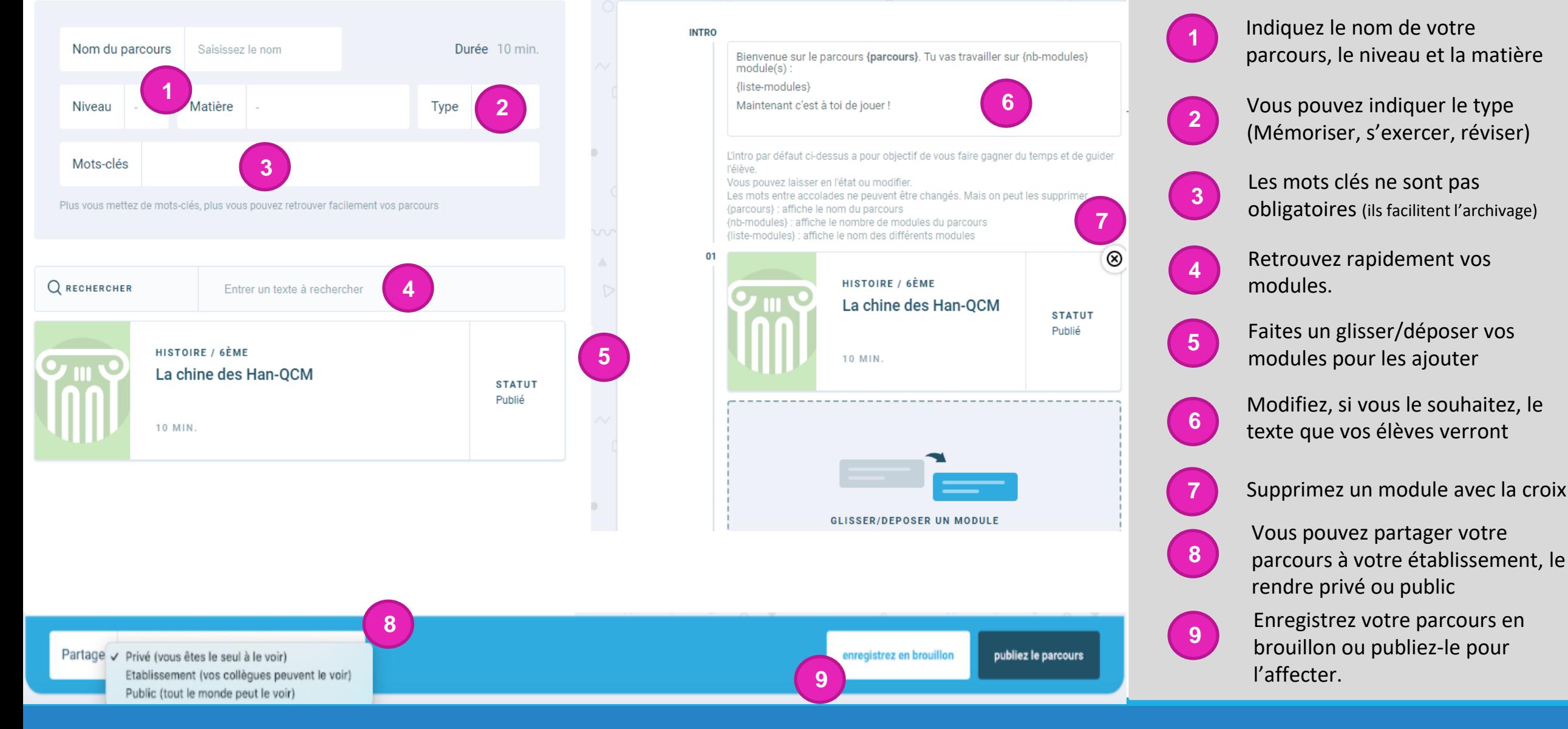

# <span id="page-18-0"></span>L'affectation du travail (1)

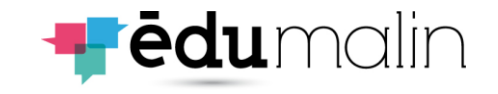

### Le choix du parcours

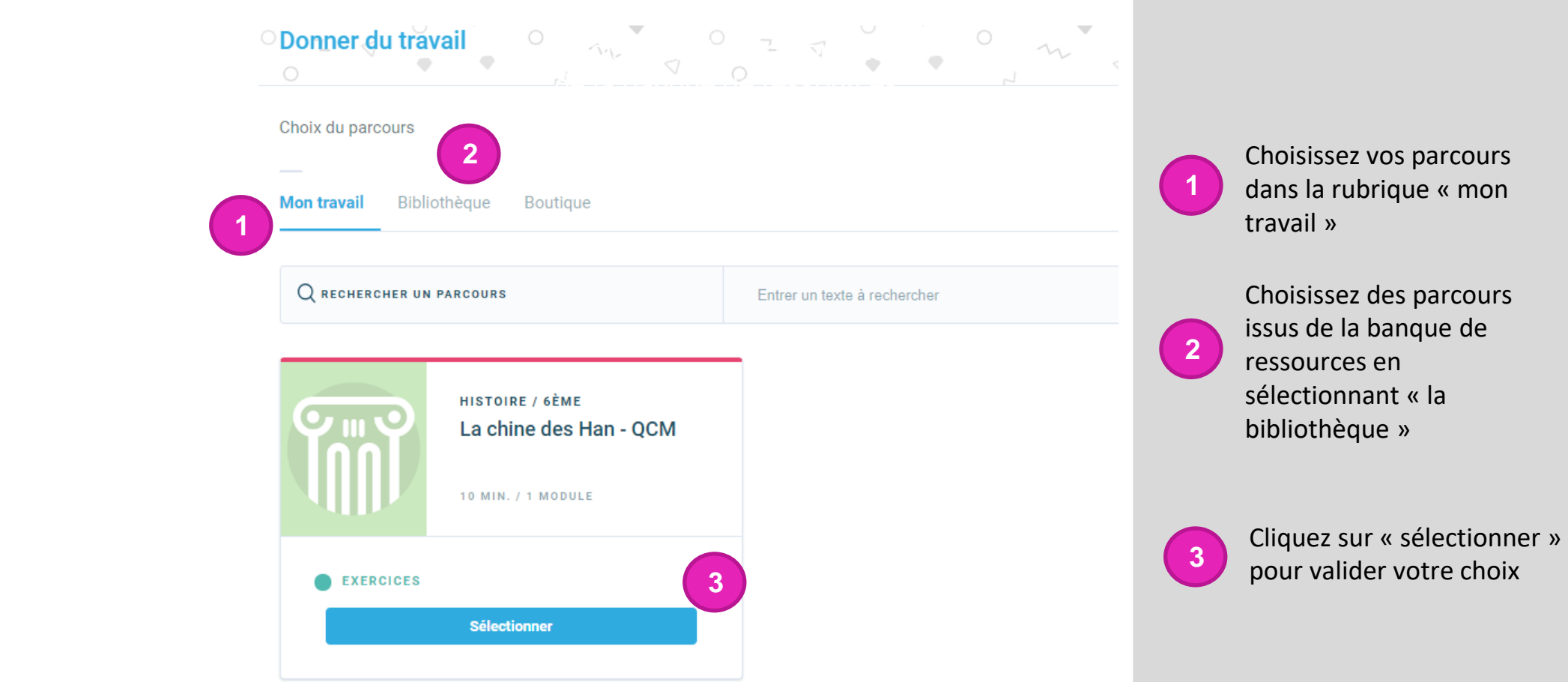

# L'affectation du travail (2)

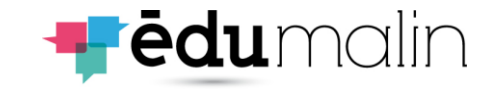

### Le choix des élèves

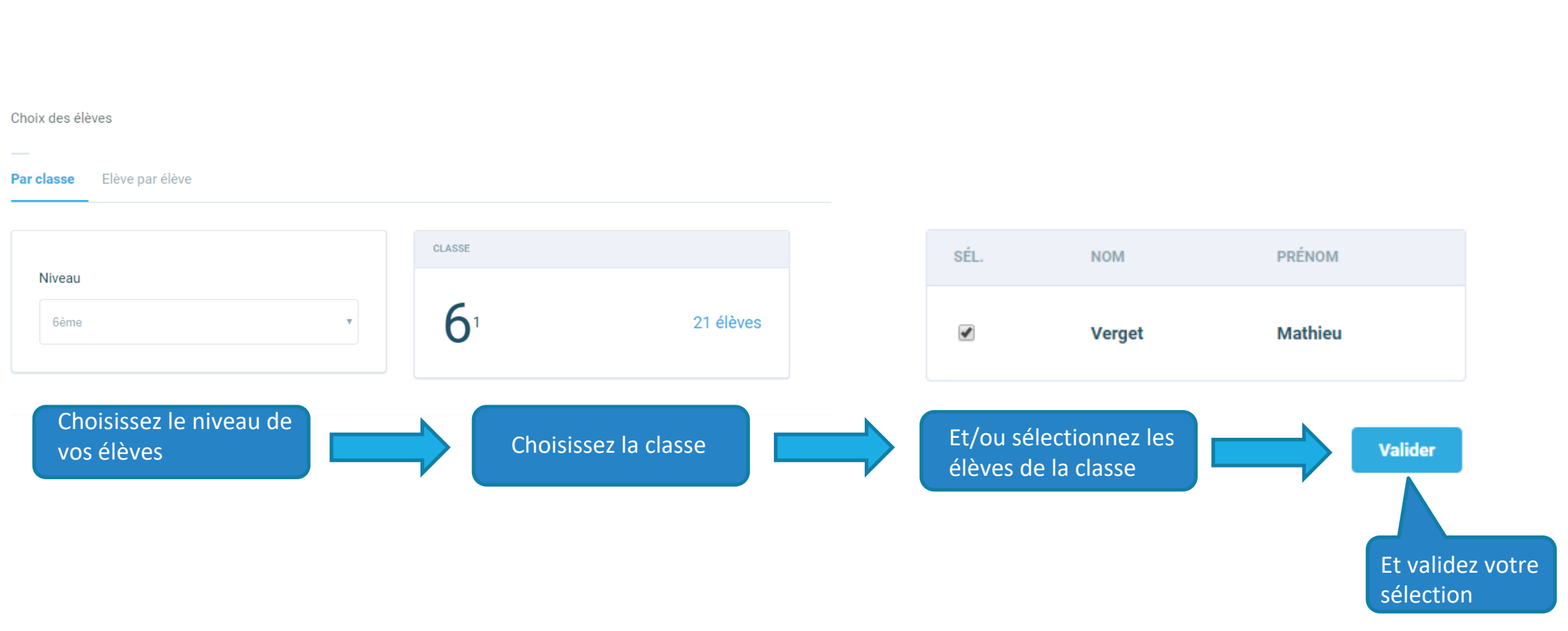

# L'affectation du travail (3)

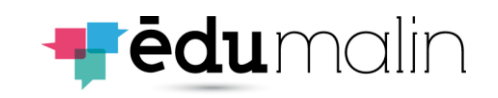

### Le choix de la date

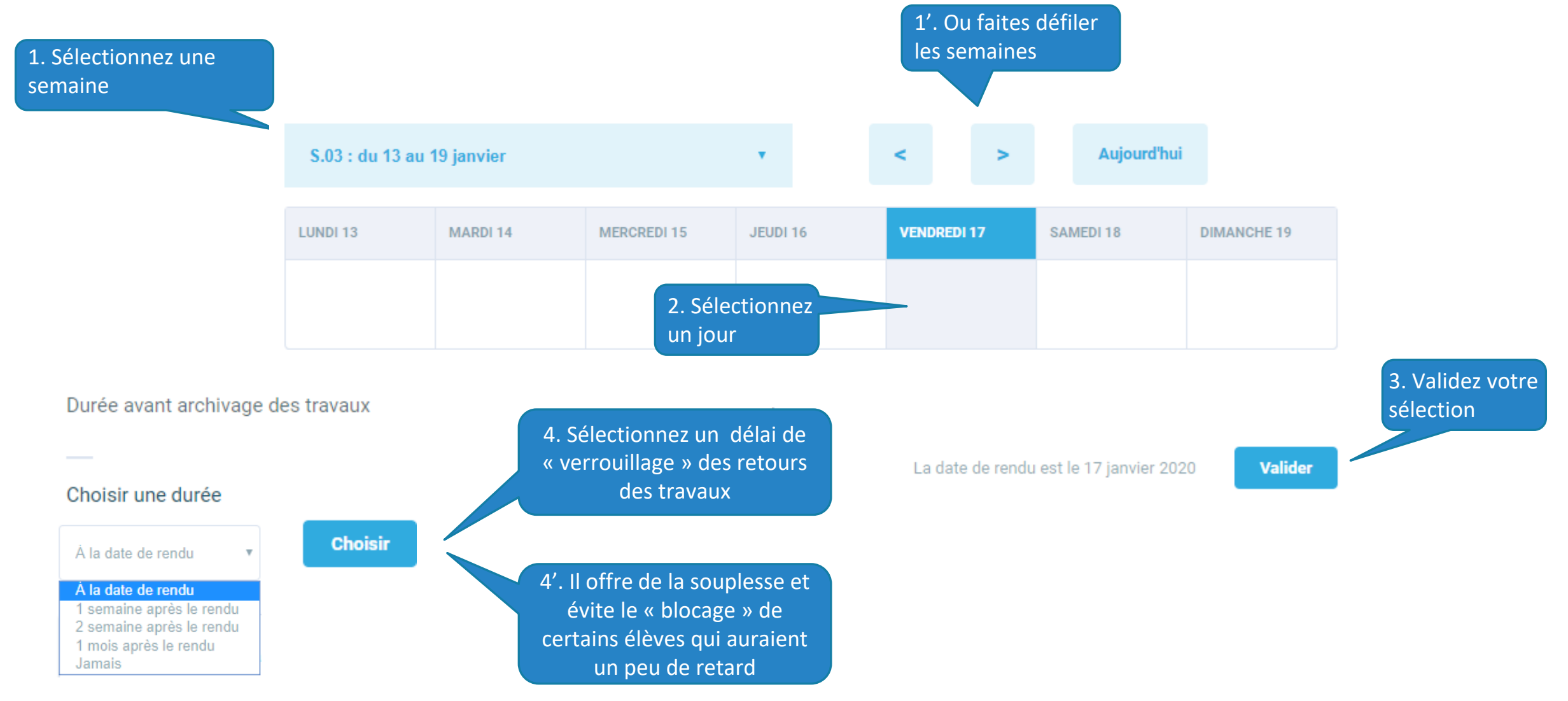

## L'affectation du travail (4) La validation

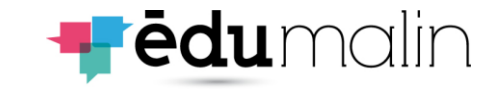

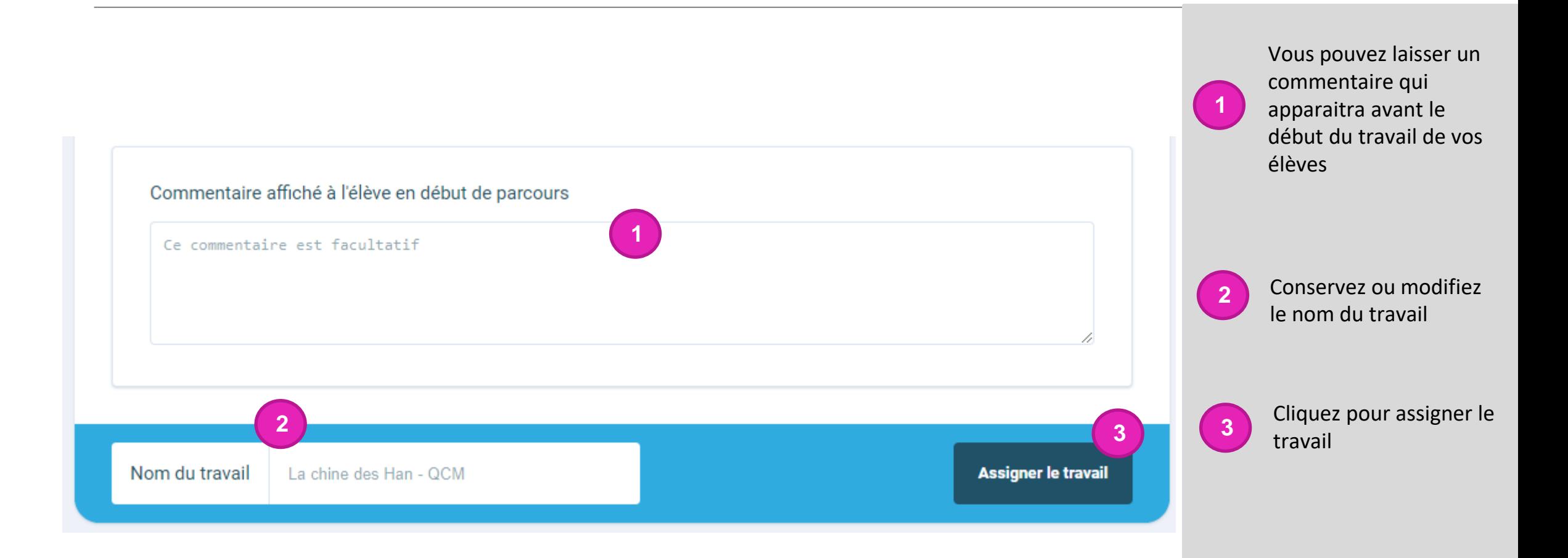

# L'affectation du travail (5)

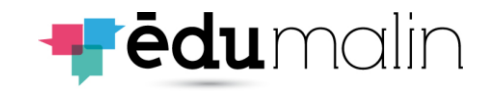

### Lien module/parcours

puis e dont

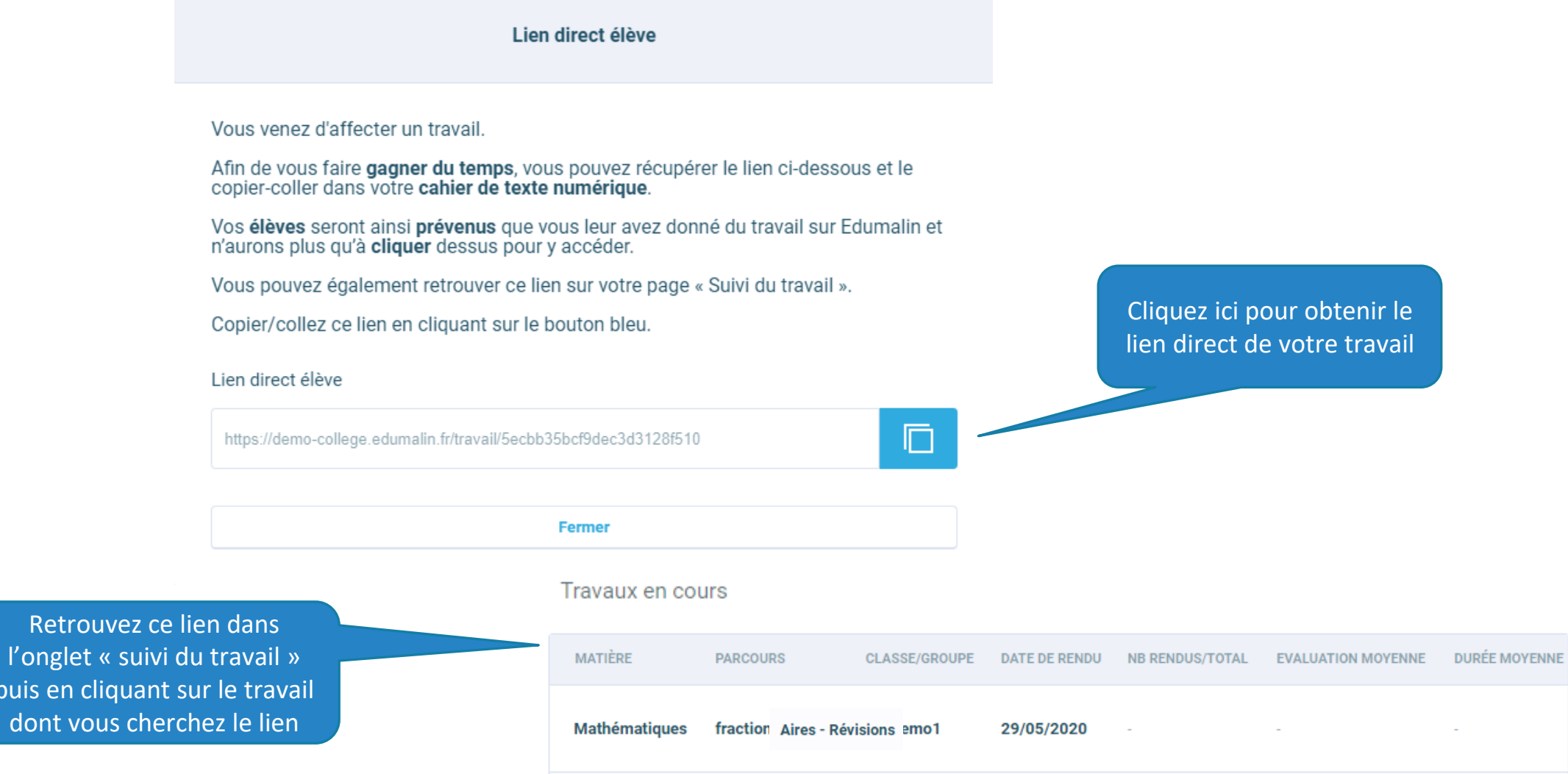

<span id="page-23-0"></span>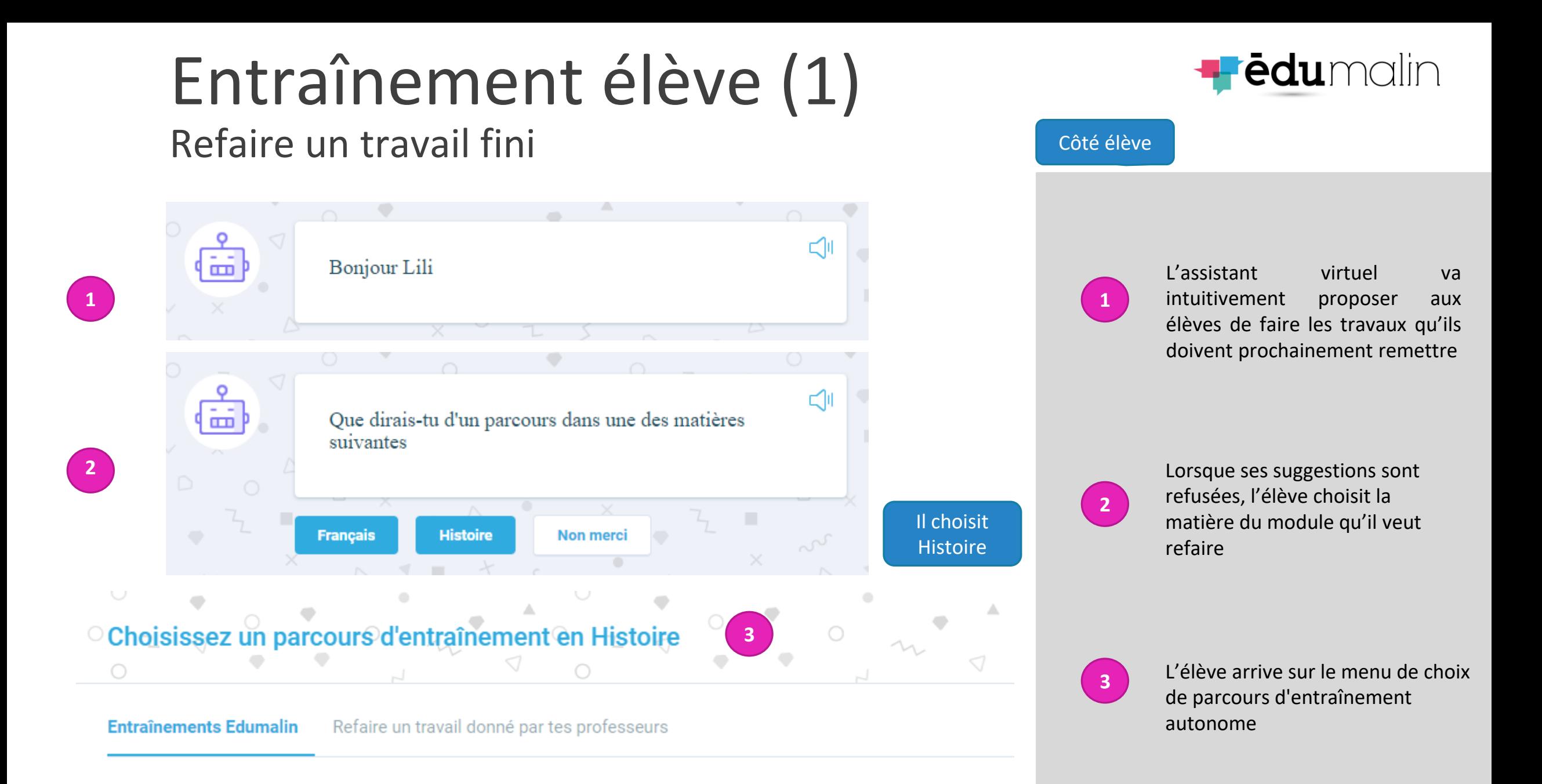

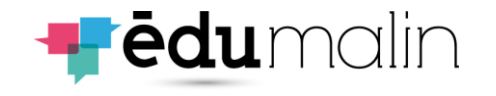

## Entraînement élève (2) Refaire un travail fini

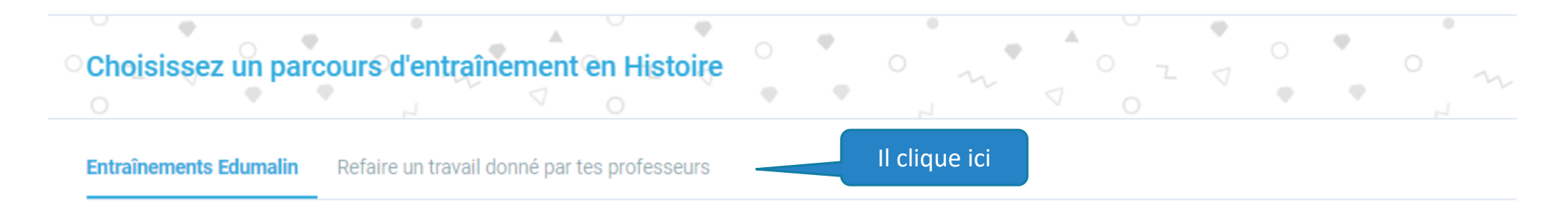

Entraînements Edumalin Refaire un travail donné par tes professeurs

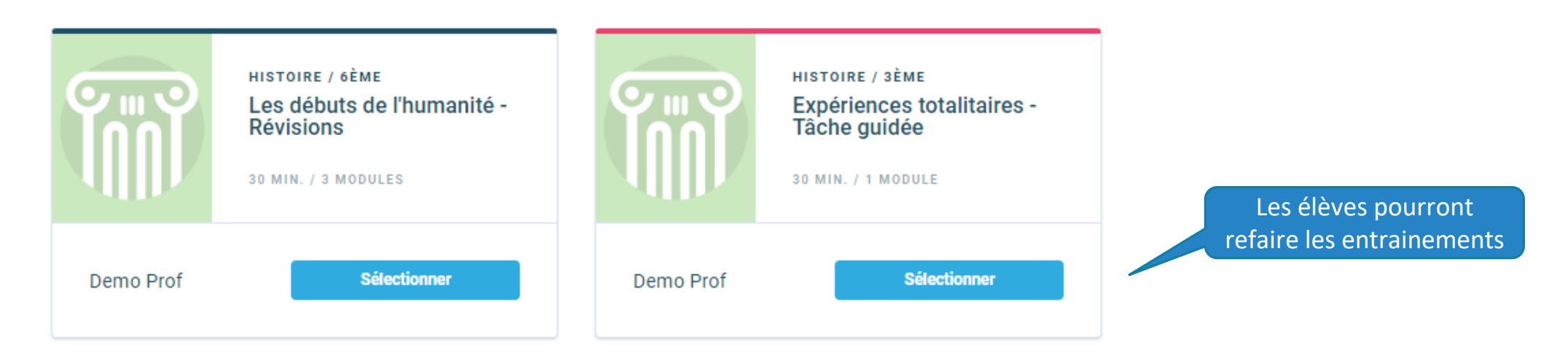

## La banque de ressources

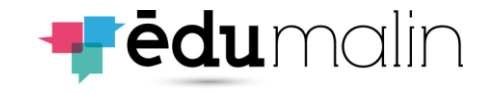

<span id="page-25-0"></span>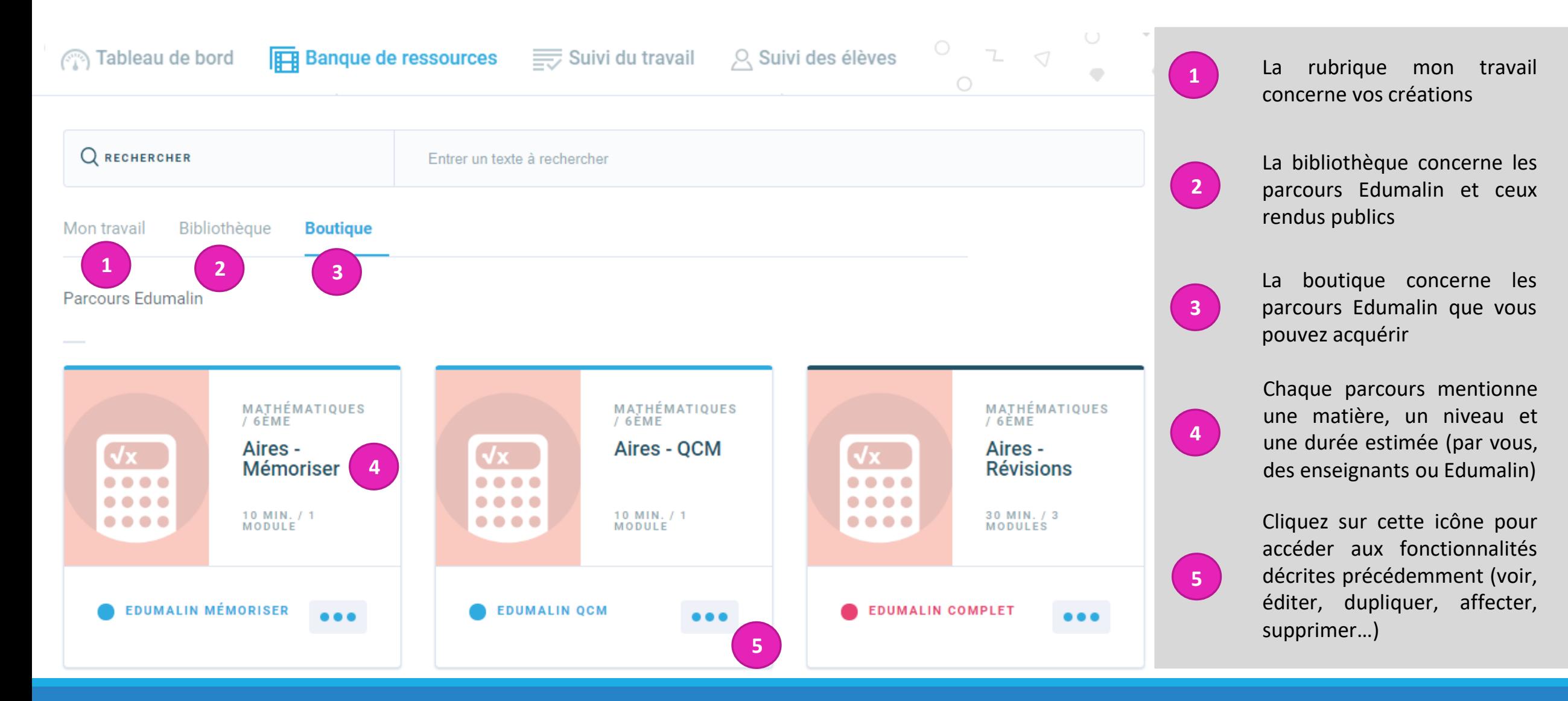

#### LE GUIDE UTILISATEUR DE L'ESPACE PROFESSEURS <sup>27</sup>

**4**

**RENDUS/TOTAL** 

**EVALUATION** 

**MOYENNE** 

 $NB$ 

## <span id="page-26-0"></span>Le suivi du travail

Travaux terminés

**Histoire** 

MATIÈRE PARCOURS

**Filtres** 

Suivi du travail  $\blacksquare$  $\hskip 1.5cm \circ$  $\circ$ Travaux en cours Liste **1 2** MATIÈRE PARCOURS **CLASSE/GROUPE DATE DE NB EVALUATION** Matière **RENDU RENDUS/TOTAL MOYENNE** Histoire  $\overline{\mathbf{v}}$ La Chine des Han et l'Empire romain ·<br>OCM 6T1 **Histoire** 11/01/2020  $1/1$ 64% Classe/Groupe 6T1  $\overline{\mathbf{v}}$ **Histoire** Les débuts de l'humanité - Révisions 6T1 12/01/2020 0/1 0%  $1$  min.

**3**

Les débuts de l'humanité

**Révisions** 

**CLASSE/GROUPE** 

6T1

**DATE DE** 

**RENDU** 

12/12/2019

 $\frac{1}{2}$  $0$   $7$   $7$  $0$   $7$   $9$ **Donner du travail Calendrier DURÉE MOYENNE** 5 min.

Sélectionnez vos filtres : matière et classe **<sup>1</sup>**

> Visualisez des stats simples sur les travaux en cours (rendus, évaluations, durées)

**2**

**3**

**4**

Visualisez des stats simples sur les travaux terminés (rendus, évaluations, durées)

Cliquez sur un devoir pour obtenir l'ensemble des travaux de vos élèves

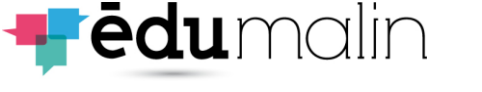

**DURÉE** 

**MOYENNE** 

## Le suivi des élèves (1) Données générales

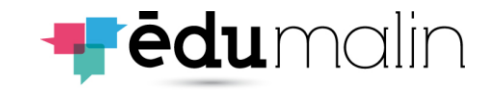

<span id="page-27-0"></span>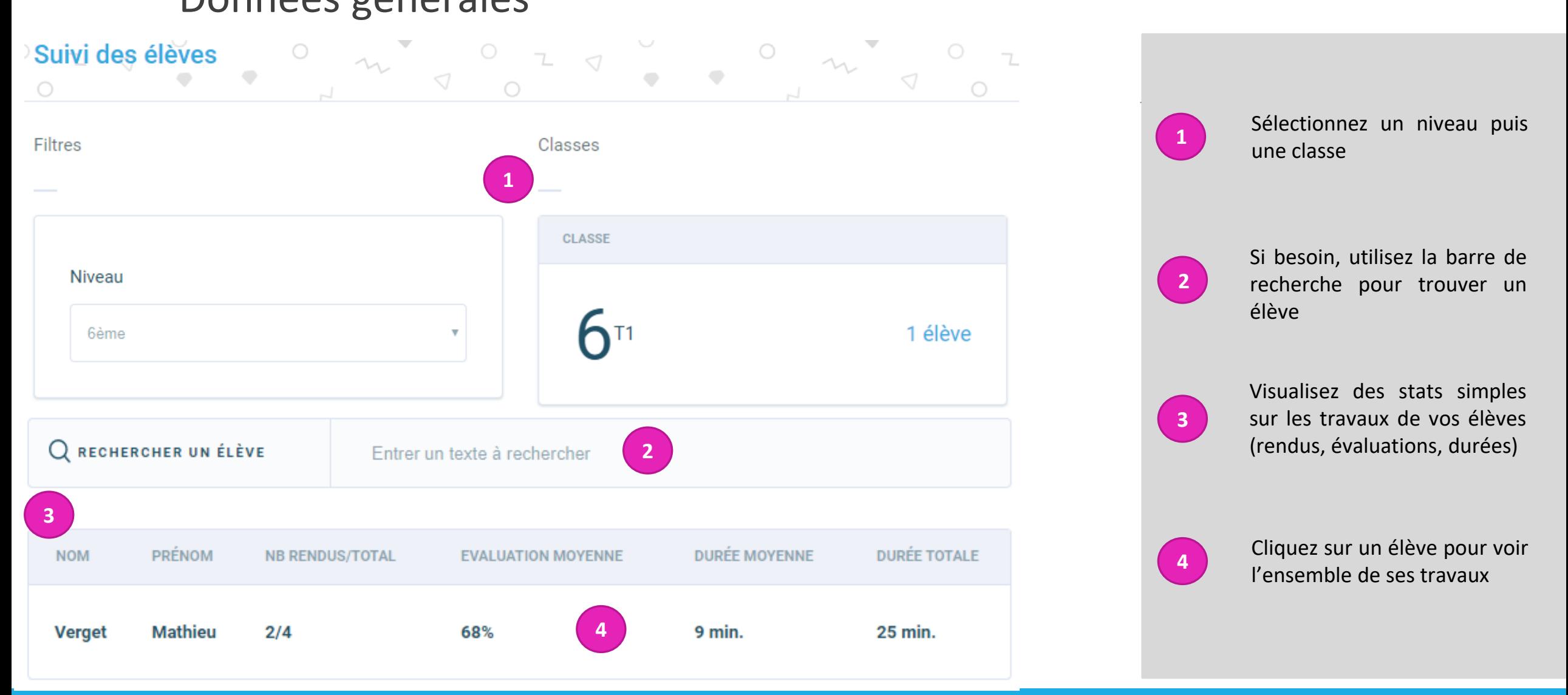

# Le suivi des élèves (2)

Données spécifiques sur un travail

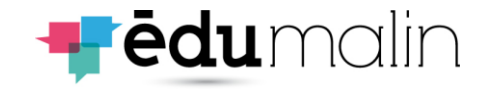

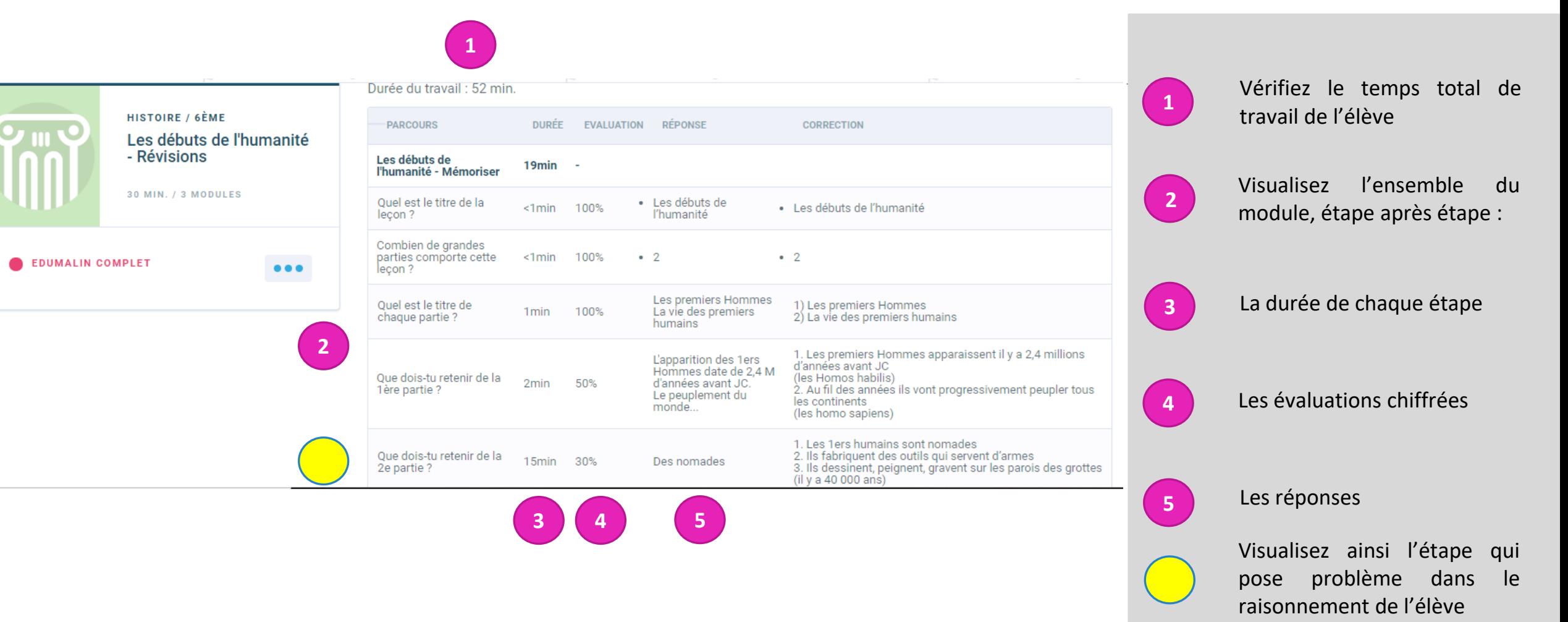

# Le suivi des élèves (3)

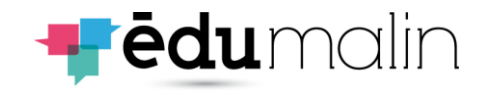

### Modifications de l'évaluation d'un élève

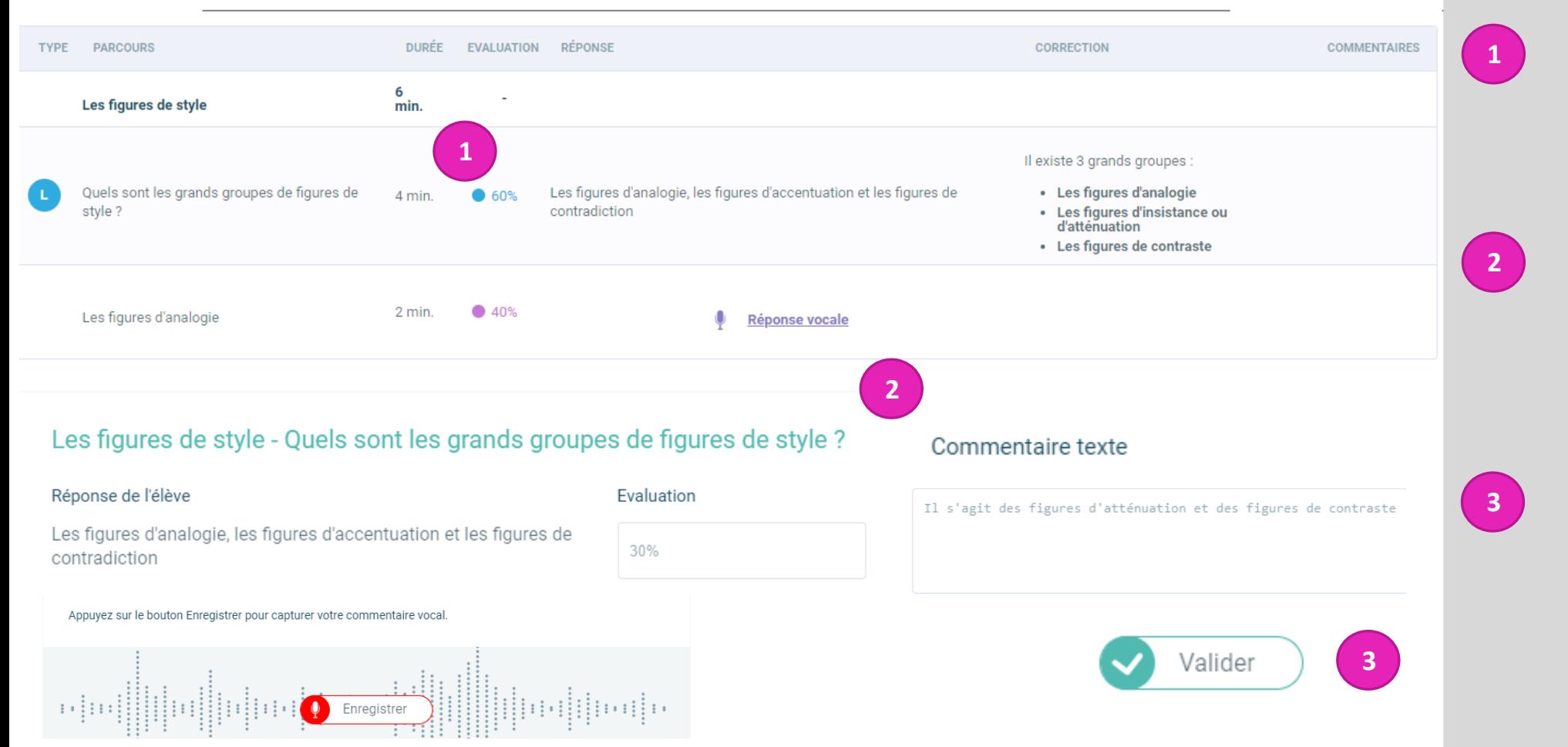

En cliquant sur la question, le professeur a la possibilité de modifier l'évaluation de l'élève

Le professeur peut ainsi modifier l'évaluation de l'élève en modifiant le pourcentage. Il peut aussi laisser un commentaire écrit ou audio

Il ne lui restera qu'à cliquer sur le bouton valider pour enregistrer sa modification et son éventuel commentaire

# Le suivi des élèves (4)

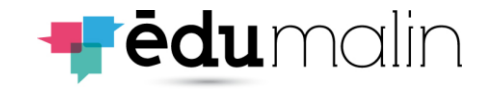

### Commentaire écrit

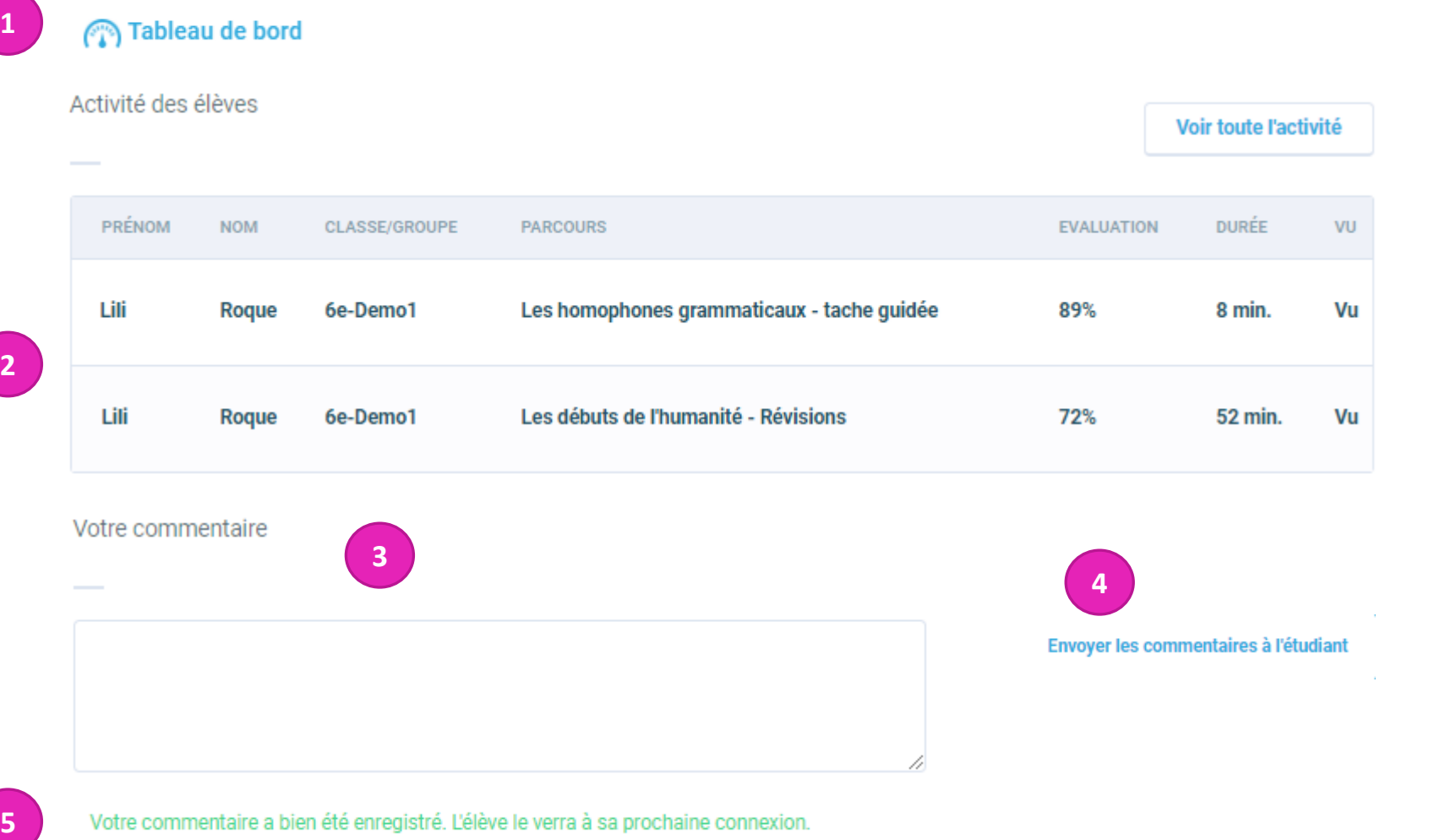

Une fois connecté, vous arriverez sur le tableau de bord

**2**

**1**

Sélectionnez le travail sur lequel vous voulez ajouter un commentaire (écrit ou oral)

**3**

Vous pouvez écrire votre commentaire dans l'espace prévu à cet effet

**4**

Descendez en bas de la page et vous pourrez envoyer les commentaires à l'élève

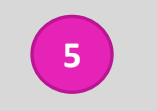

Une fois envoyé, ce message apparaîtra

# Le suivi des élèves (5)

### Commentaire audio

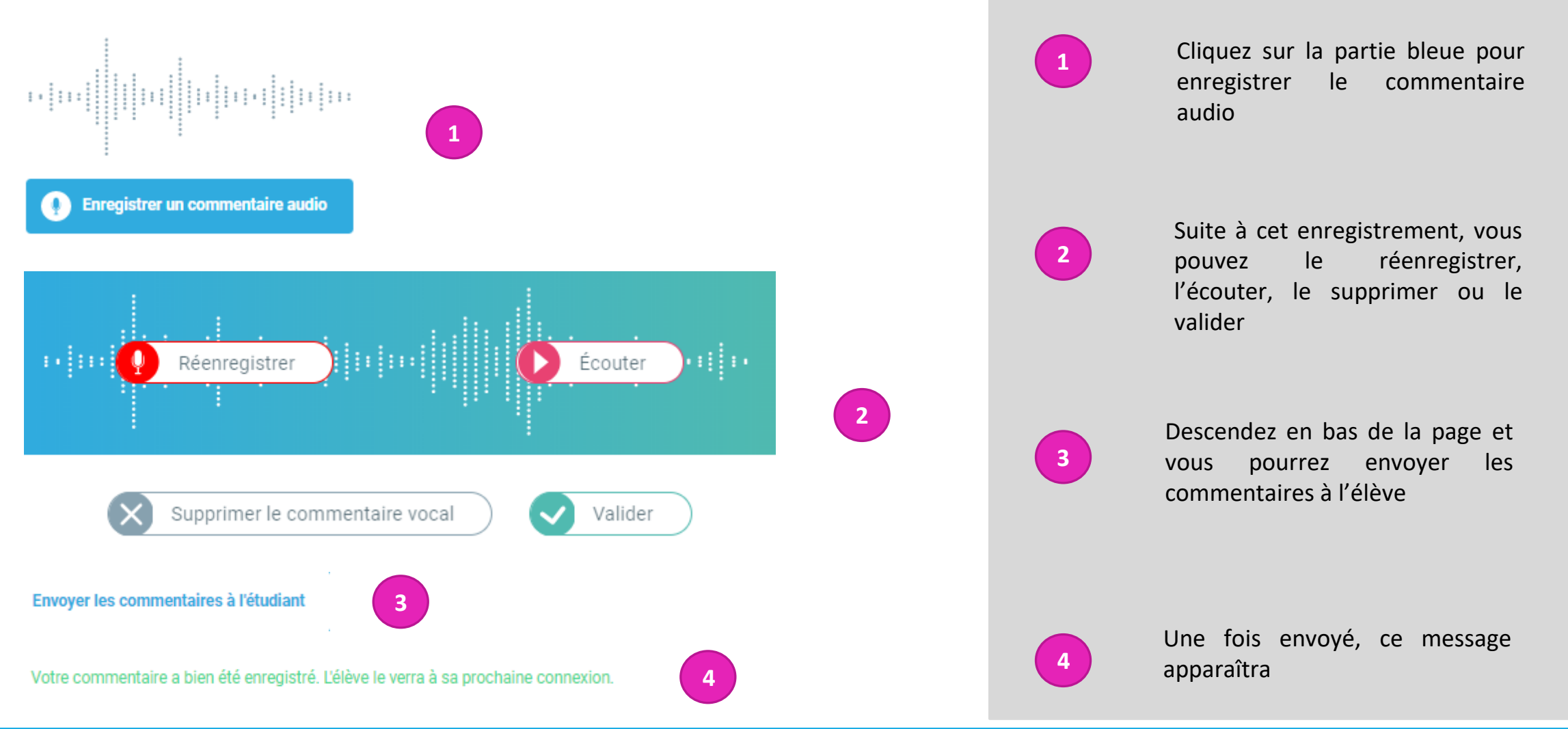

**Fēdu**malin

Le suivi des élèves (6)

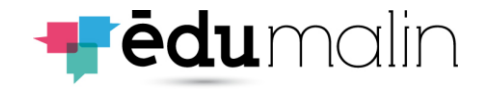

### Datavisualisation

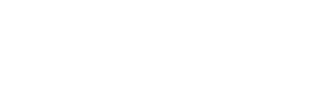

#### **EVALUATION MOYENNE**

50%

**NOMBRE DE RENDUS** 

#### $1/1$

#### **DURÉE MOYENNE**

6 min.

**1**

#### **QUESTION LA PLUS LONGUE**

#### 4 min. (max: 4 min.)

Quels sont les grands groupes de figures de style ?

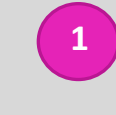

Le professeur peut obtenir des statistiques sur le module que les élèves ont réalisé

**2**

Le professeur peut obtenir des informations sur le temps minimal, maximal et le temps moyen qu'ont pris les élèves pour réaliser l'activité

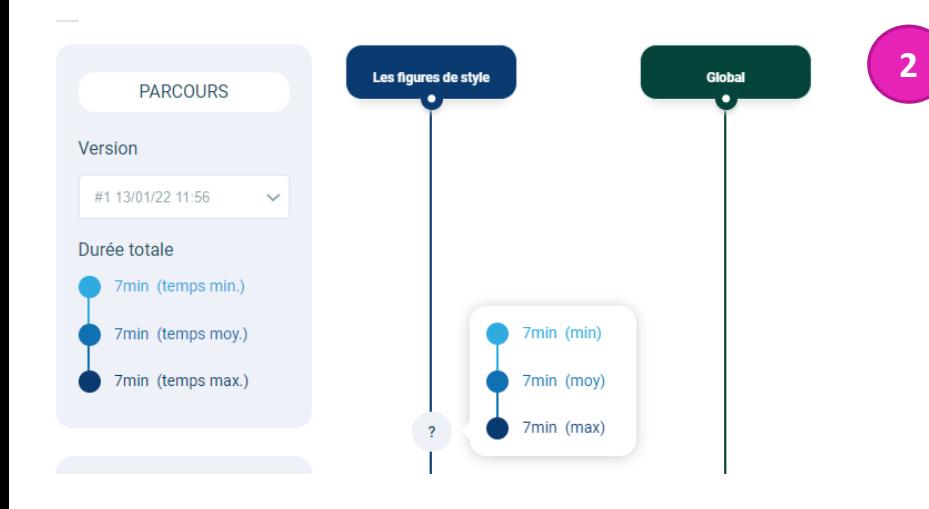

# Le suivi des élèves (6)

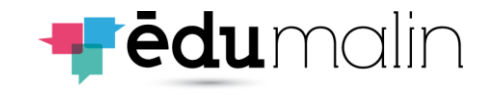

#### Datavisualisation **3** Élèves **ÉVALUATIONS**  $\mathbf{1}$ Très bonne maîtrise Maîtrise satisfaisante 100% Maîtrise fragile Maîtrise insuffisante Pas de réponse **4**100% **TAUX DE RÉUSSITE** 80% 60% Moyenne du groupe 40% Médiane du groupe 20% Taux de persévérance

 $0\%$ 

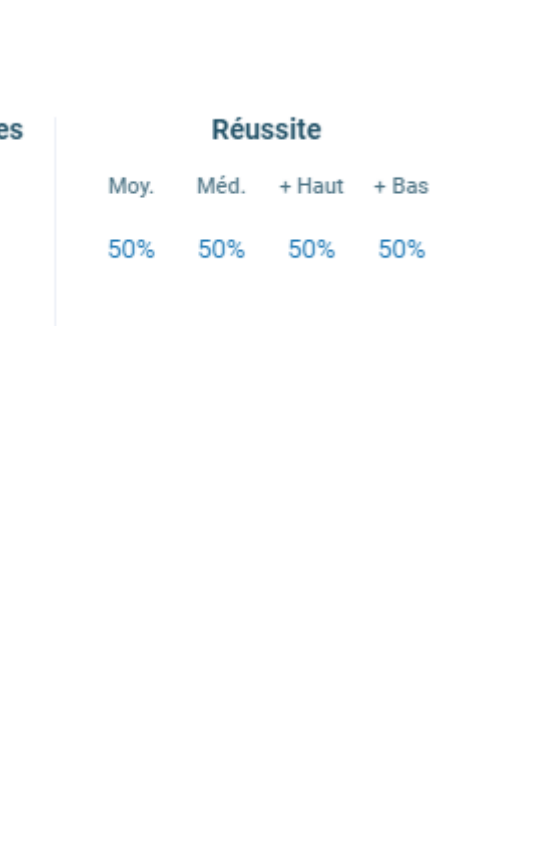

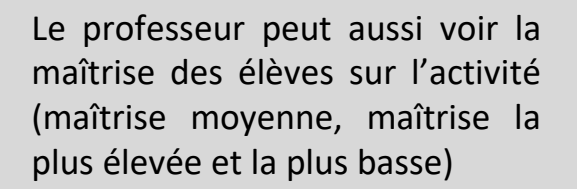

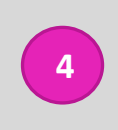

**3**

Le professeur a aussi la possibilité de voir le taux de réussite de la classe sur l'activité

### Le commentaire de votre professeur **3**

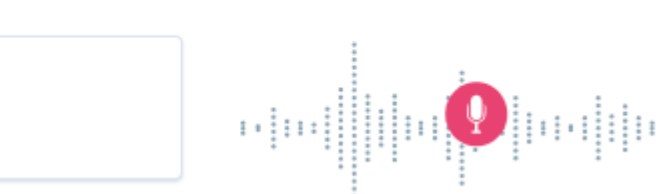

**2**

비

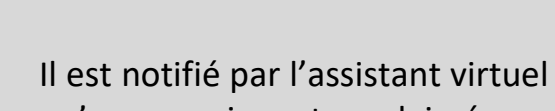

sur le tableau de bord

commentaire

Une fois connecté, l'élève arrive

### qu'un enseignant a laissé un

L'élève a accès au commentaire, qu'il soit audio ou écrit

## Le suivi des élèves (7)

Demo Prof vous a laissé un commentaire sur le travail Les

homophones grammaticaux - tache guidée.

**1**

Voir le commentaire

### Commentaires et al. et al. et al. et al. et al. et al. et al. et al. et al. et al. et al. et al. et al. et al.

<sup>n</sup> Tableau de bord

画

**1**

**2**

**3**

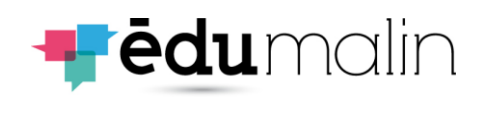